# 2007 款一汽大众捷达更换组合仪表的操作

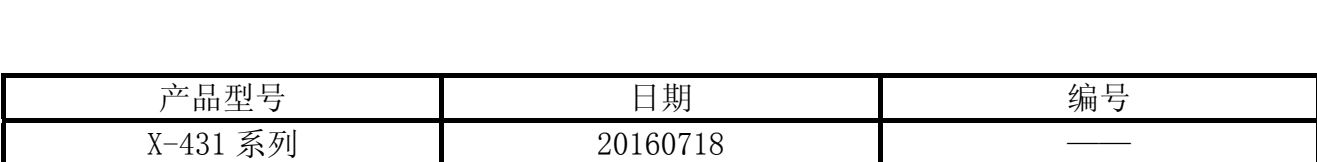

# 实测车型:

● 捷达, 2007 款, VIN=LFV2A11G1731\*\*\*\*\*

# 功能说明:

对于带第三代防盗系统的大众车型捷达,在更换组合仪表后,需执行以下步骤:

- 1).读取新和旧仪表板防盗密码;
- 2).装上新的仪表板,进入 17 仪表板系统后选择系统登录,输入新的仪表板密码,进入 50 通 道,将匹配值 32000 改为旧仪表密码进行匹配;
- 4).匹配完成后如还不能起动,则应进行钥匙匹配:进入 17 仪表板,系统登录输入旧仪表板 密码,进入 21 通道进行钥匙匹配;

# 注意事项:

- 新仪表带有防盗密码,防盗匹配前需要读取防盗密码并记录;
- 旧仪表板带有防盗密码, 此密码是旧仪表原车上的防盗密码, 防盗匹配前需要读取该防 盗密码;
- z 新旧仪表板匹配后,新仪表板里带的防盗密码将被原始旧密码所覆盖;
- 成功匹配完成后,如车辆不能正常起动,还需进入 17 仪表系统,进行行界匹配;
- 带第三代防盗系统只能在 17 仪表中进行防盗匹配, 不能在 25 防盗系统中执行。

# 操作指引:

1).密码读取

- A).读取新旧防盗密码并记录;
- B).打开汽车点火开关,选择大众车型软件;
- C). 首先需要进行防盗密码读取, 选择【特殊功能】, 如图 1;

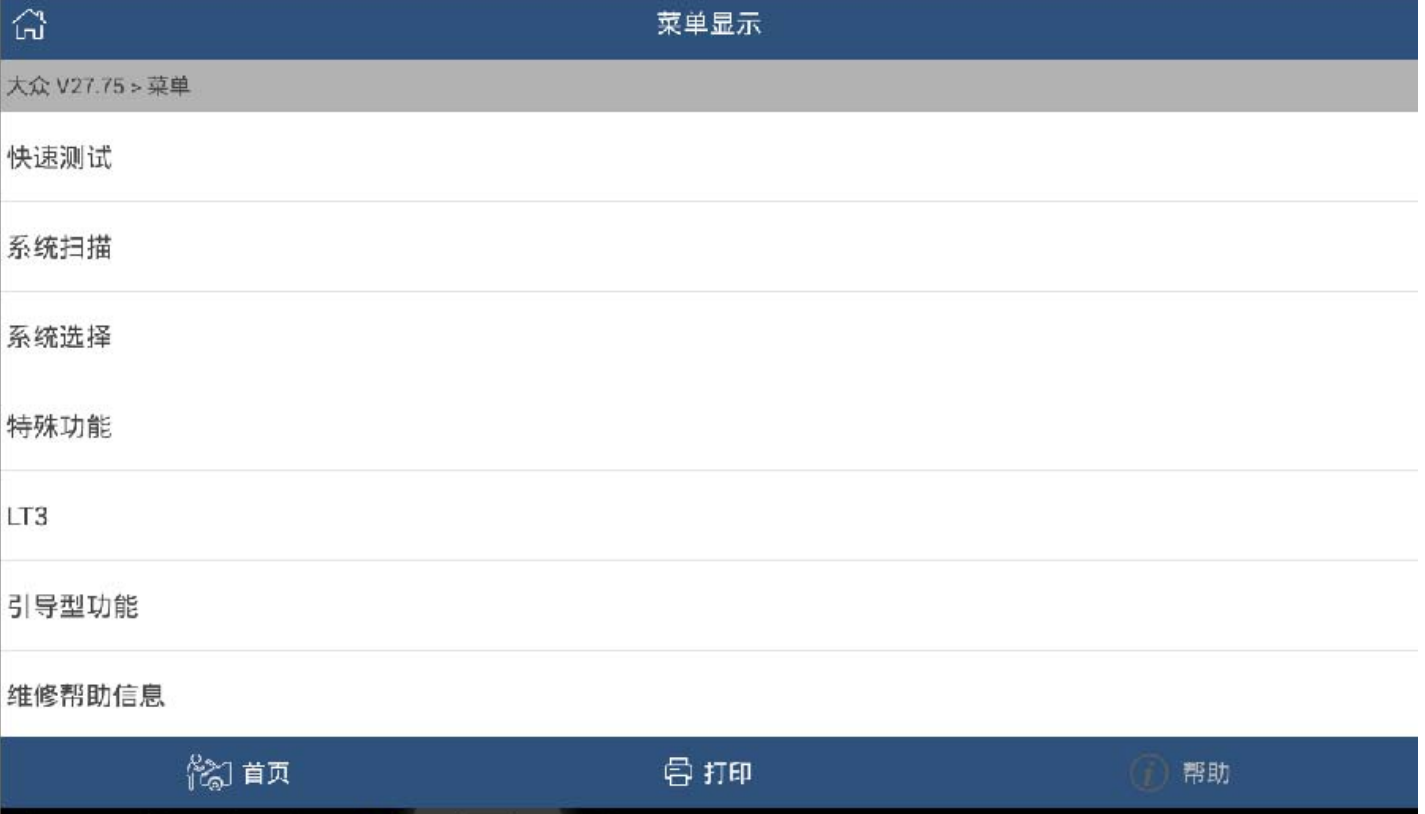

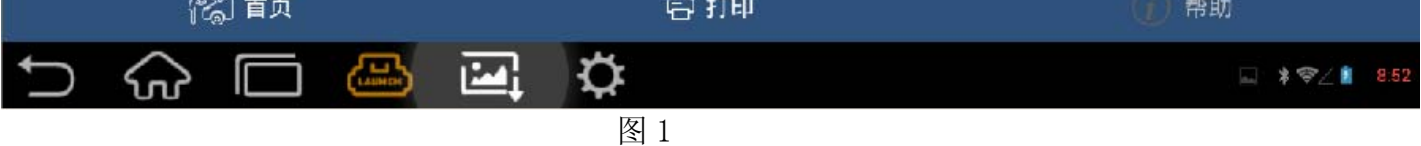

# D).选择【防盗密码读取】,如图 2;

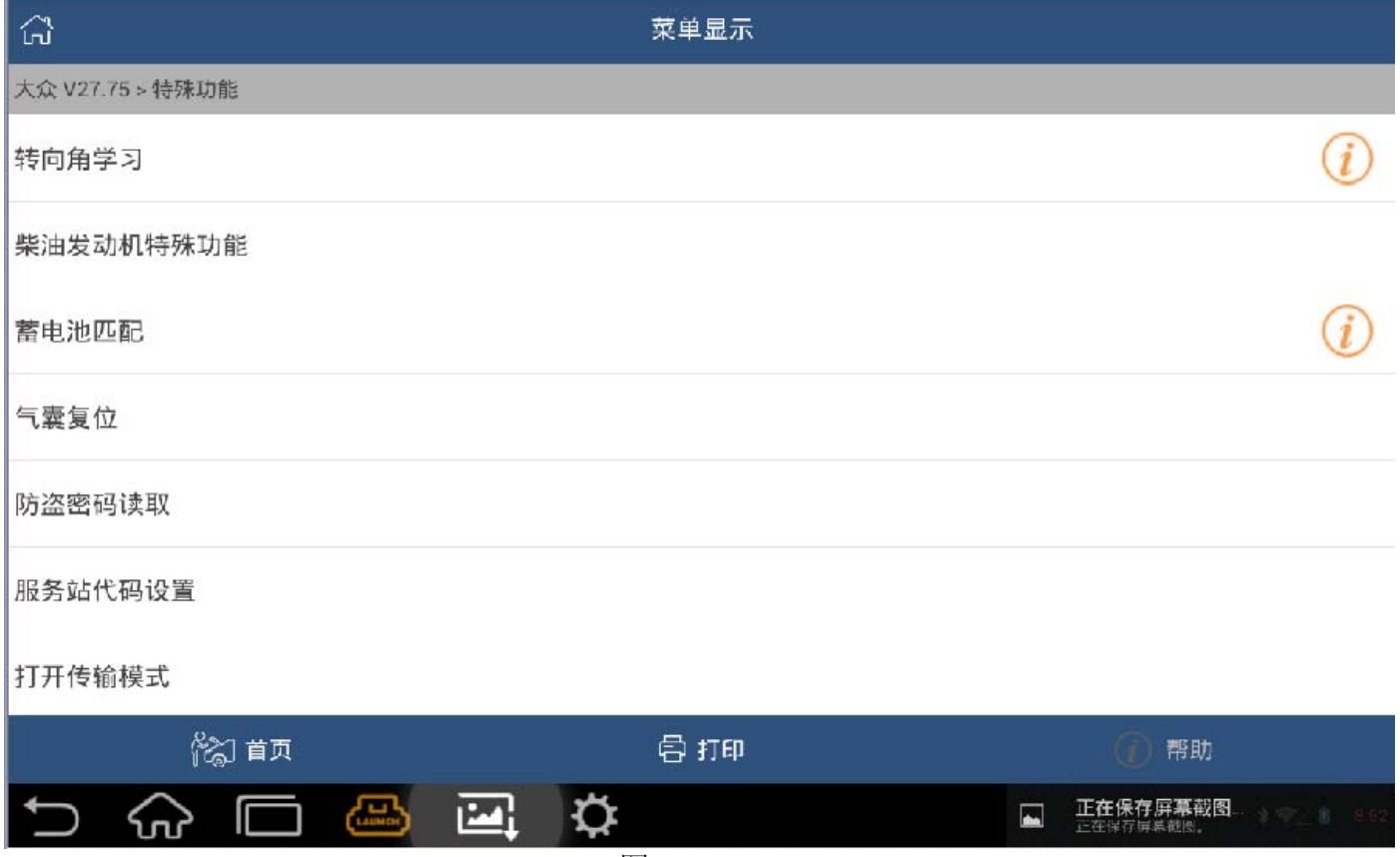

图 2

### E). 选择【类型 2】, 如图 3;

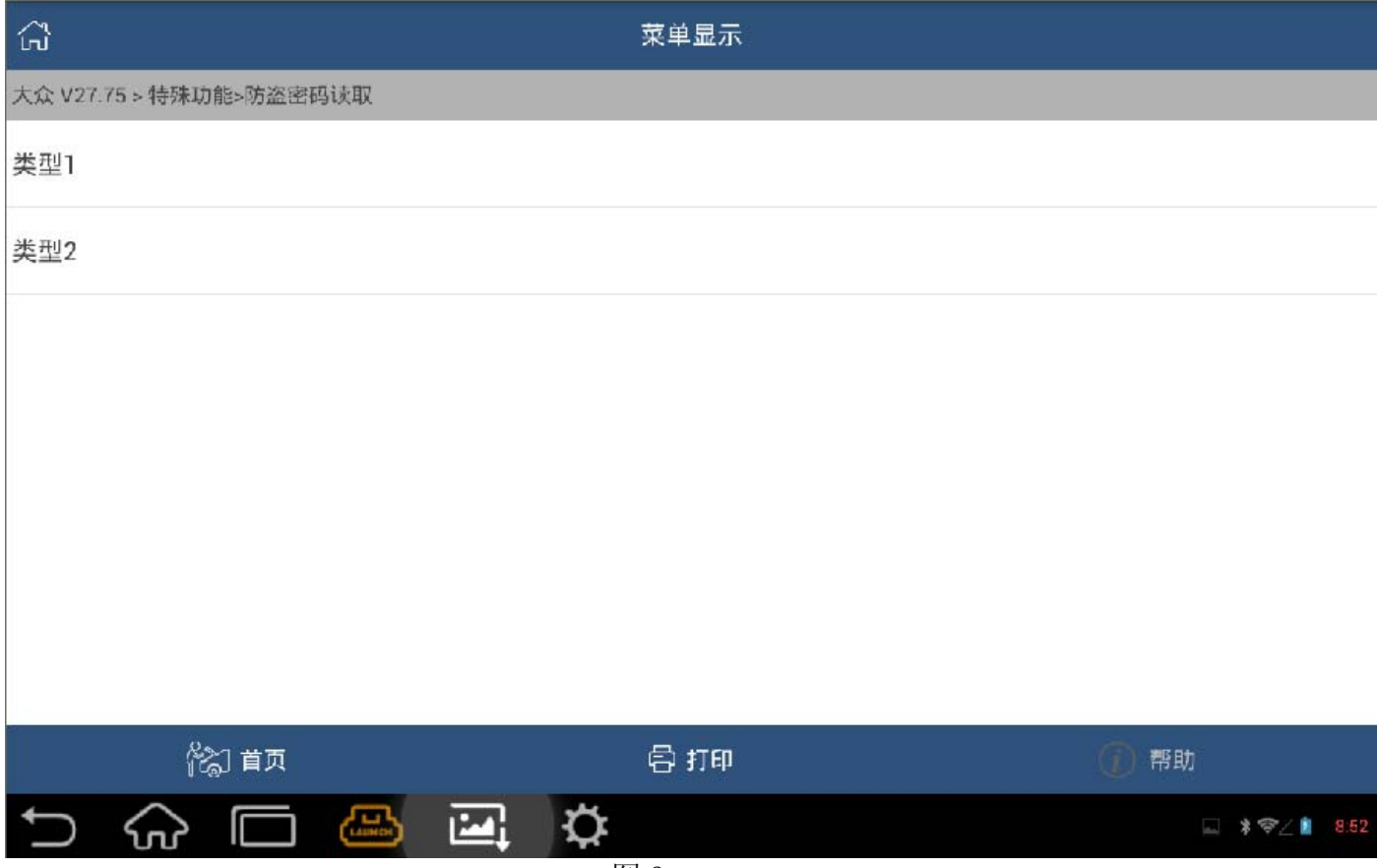

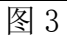

# F). 选择【从仪表板读取】, 如图 4;

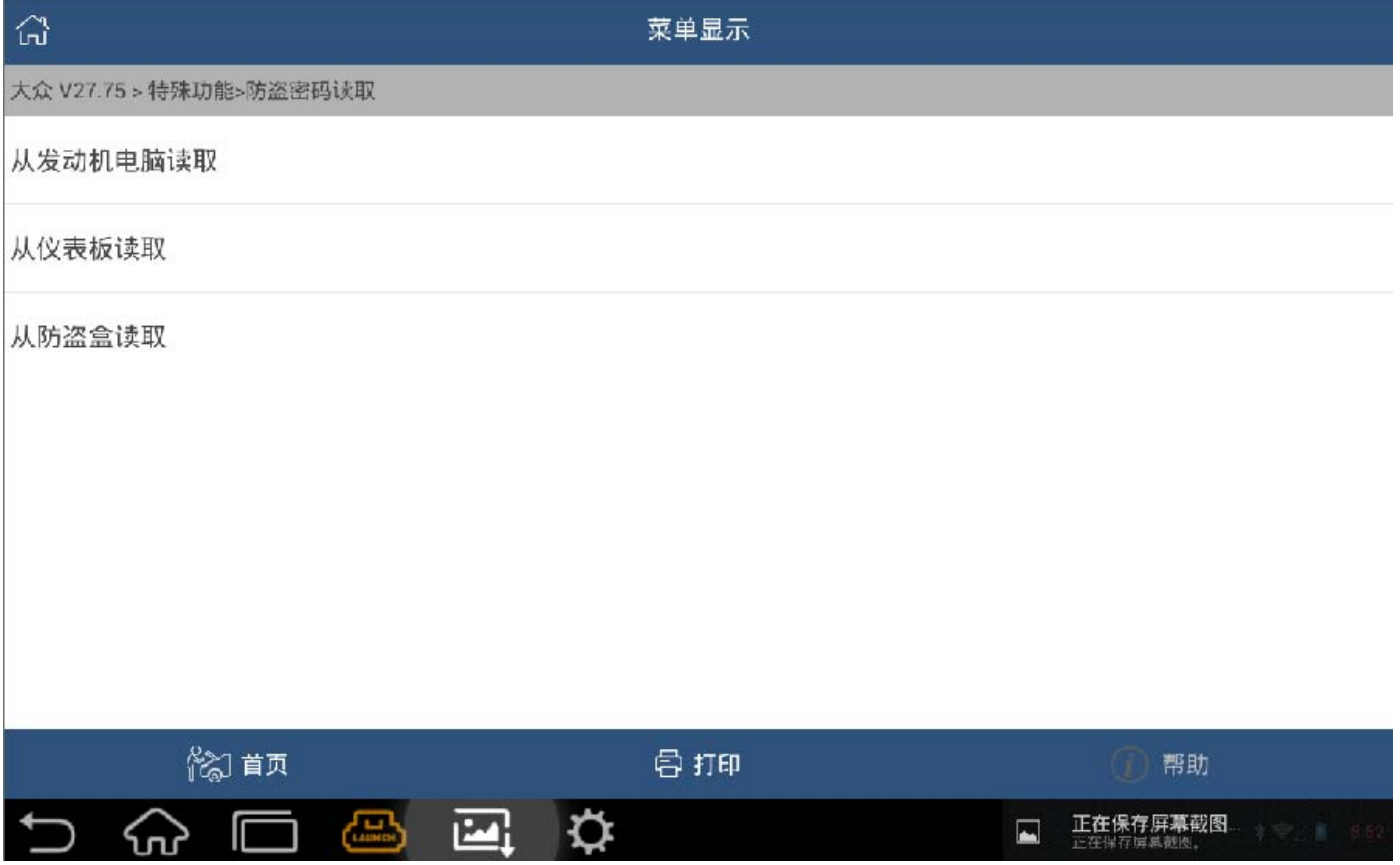

图 4

#### G).选择【捷达】车型,如图 5;

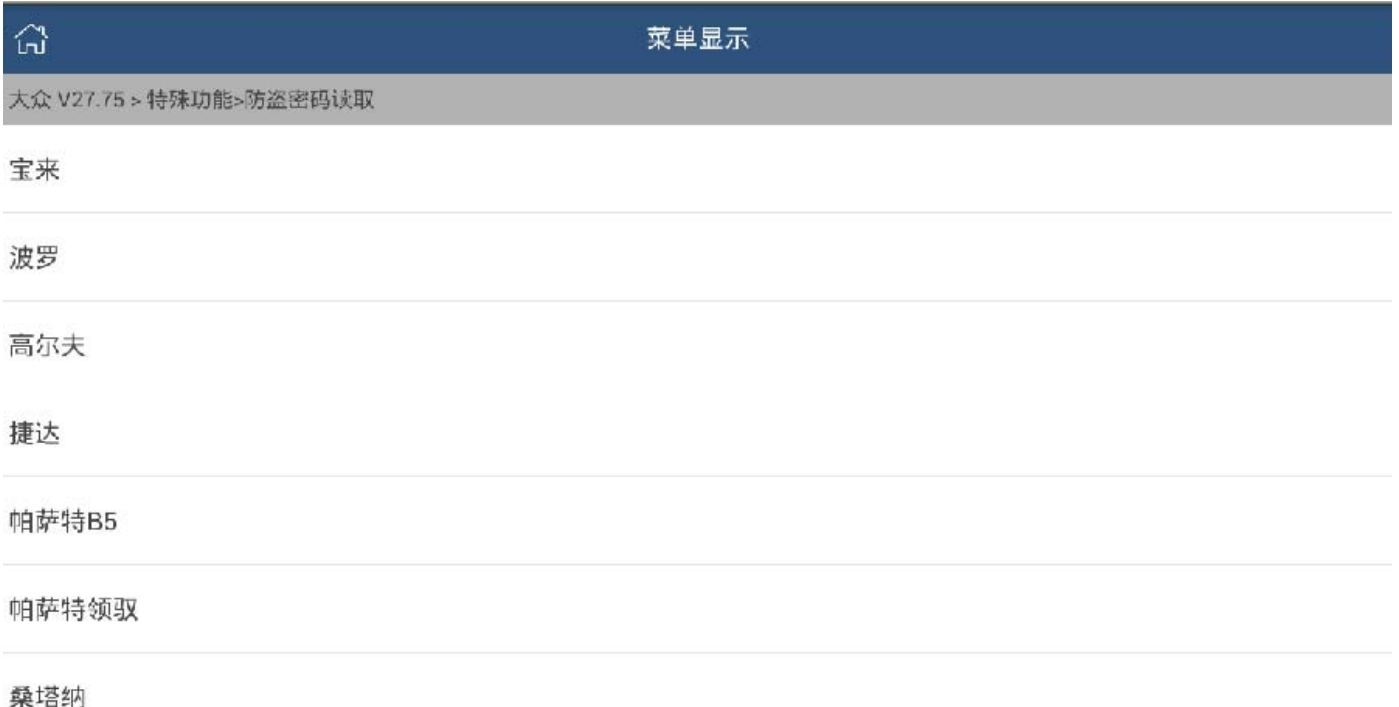

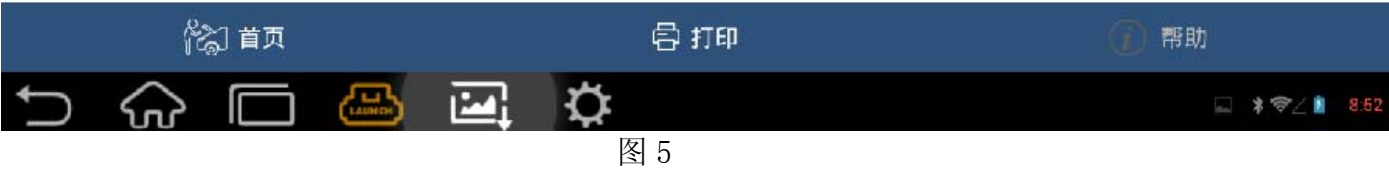

#### H). 记住显示的旧的防盗密码 05770, 如图 6;

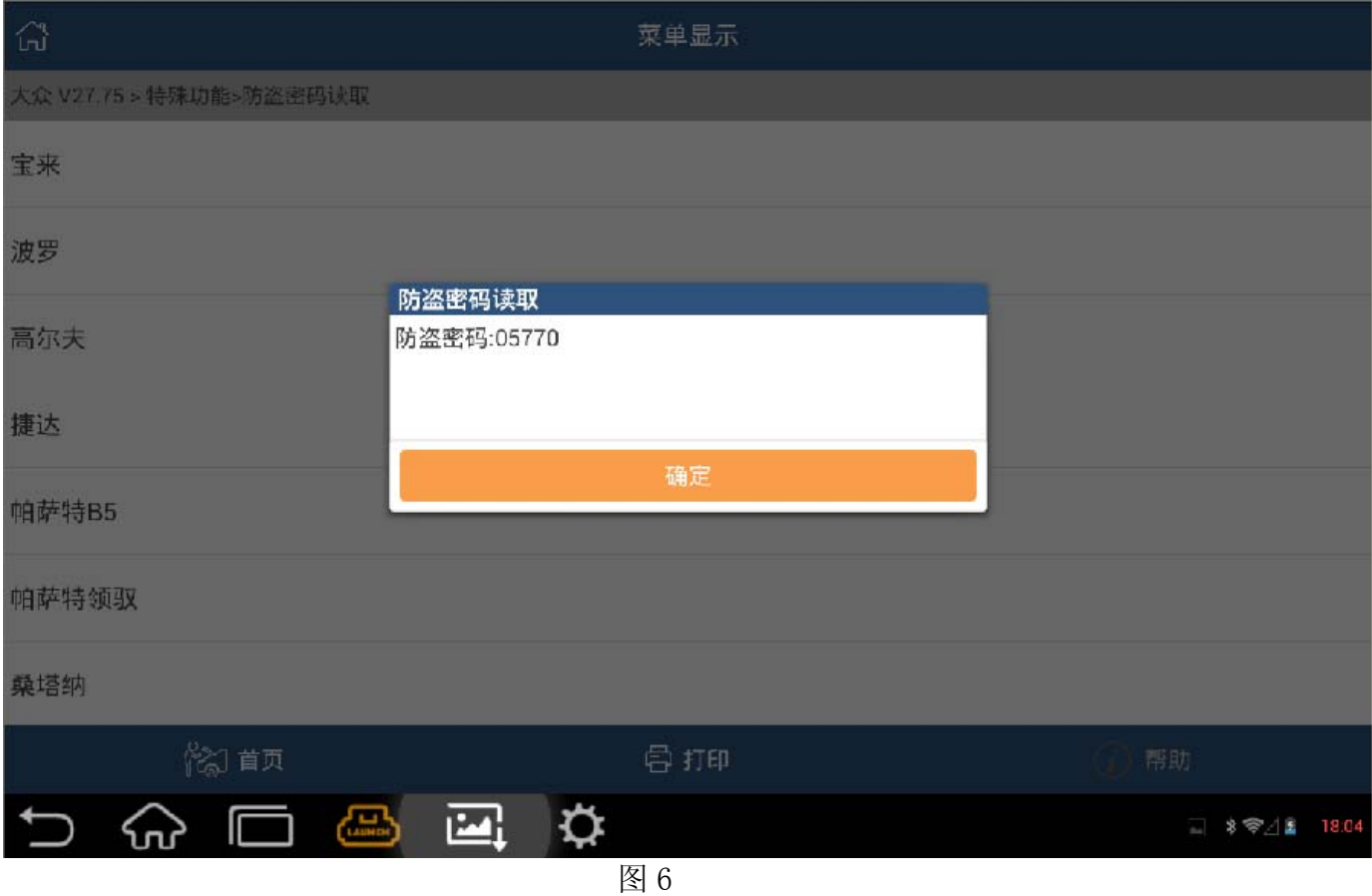

#### I). 装上新的仪表板, 重复上述步骤再次读取防盗密码 06291, 如图 7;

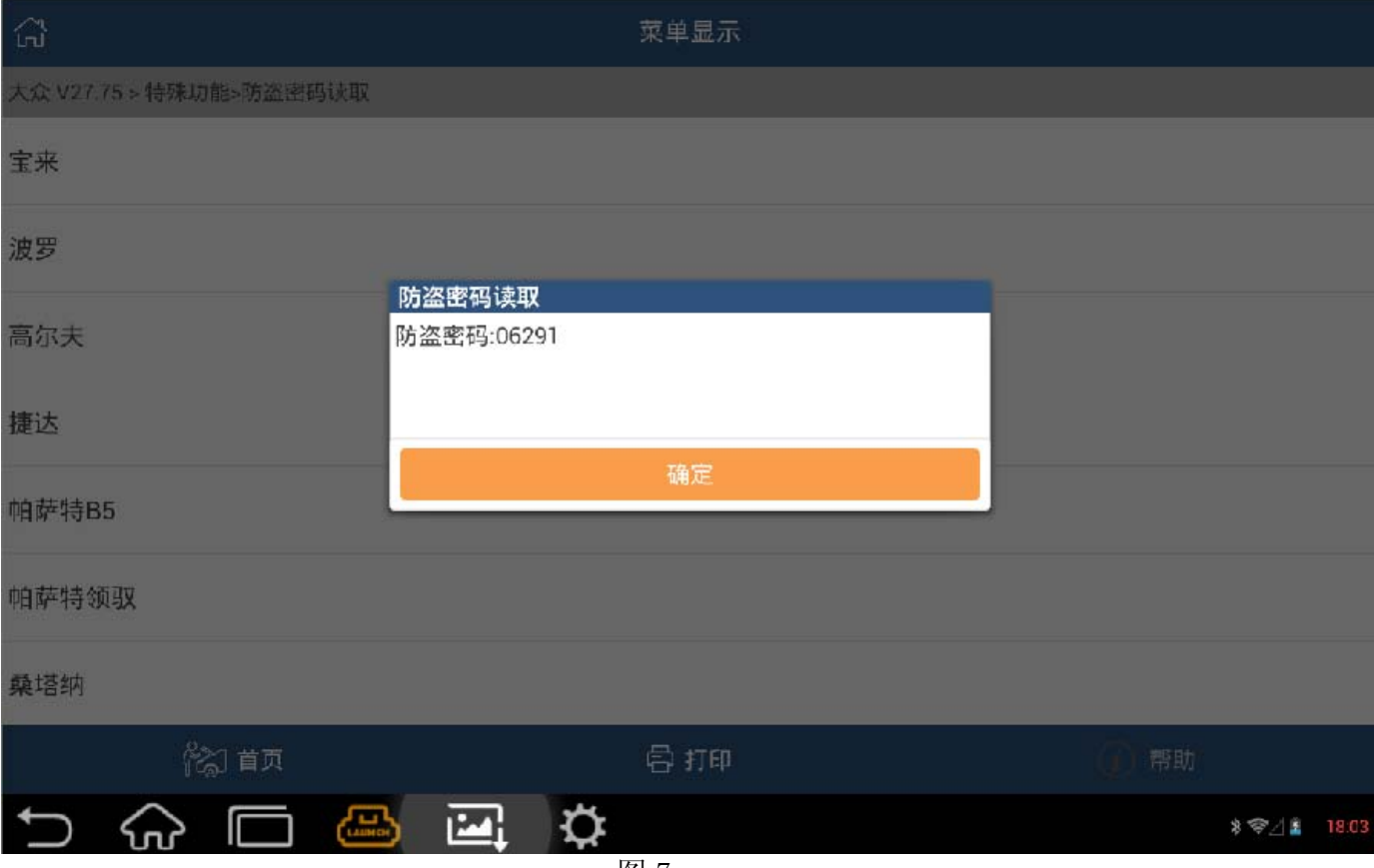

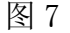

- 2).仪表防盗匹配
	- A). 进入 17 仪表板系统, 进行防盗匹配;
	- B). 重新选择【系统选择】, 如图 8;

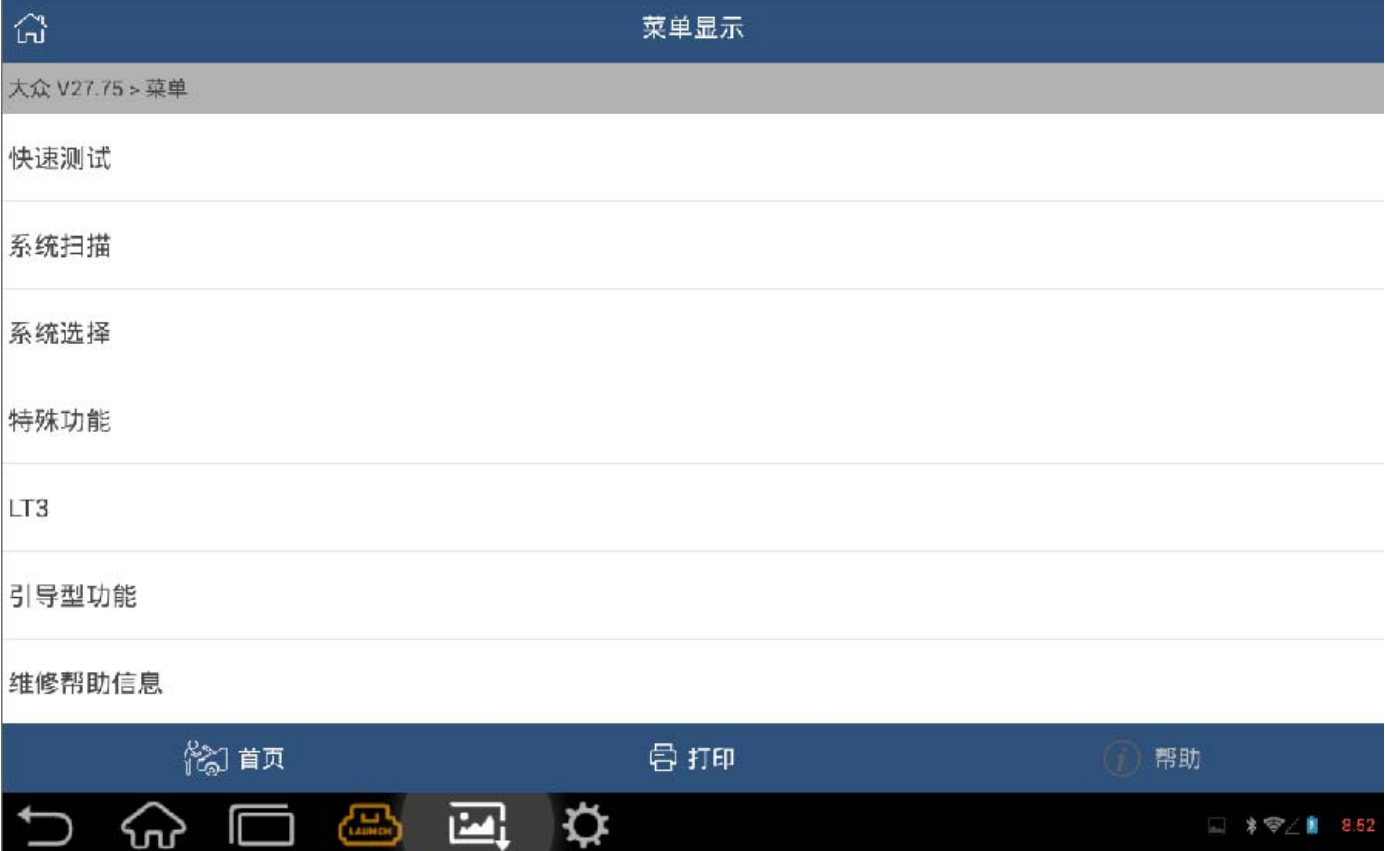

图 8

# C). 选择【17 仪表板系统】, 成功进入系统后点击确定, 如图 9;

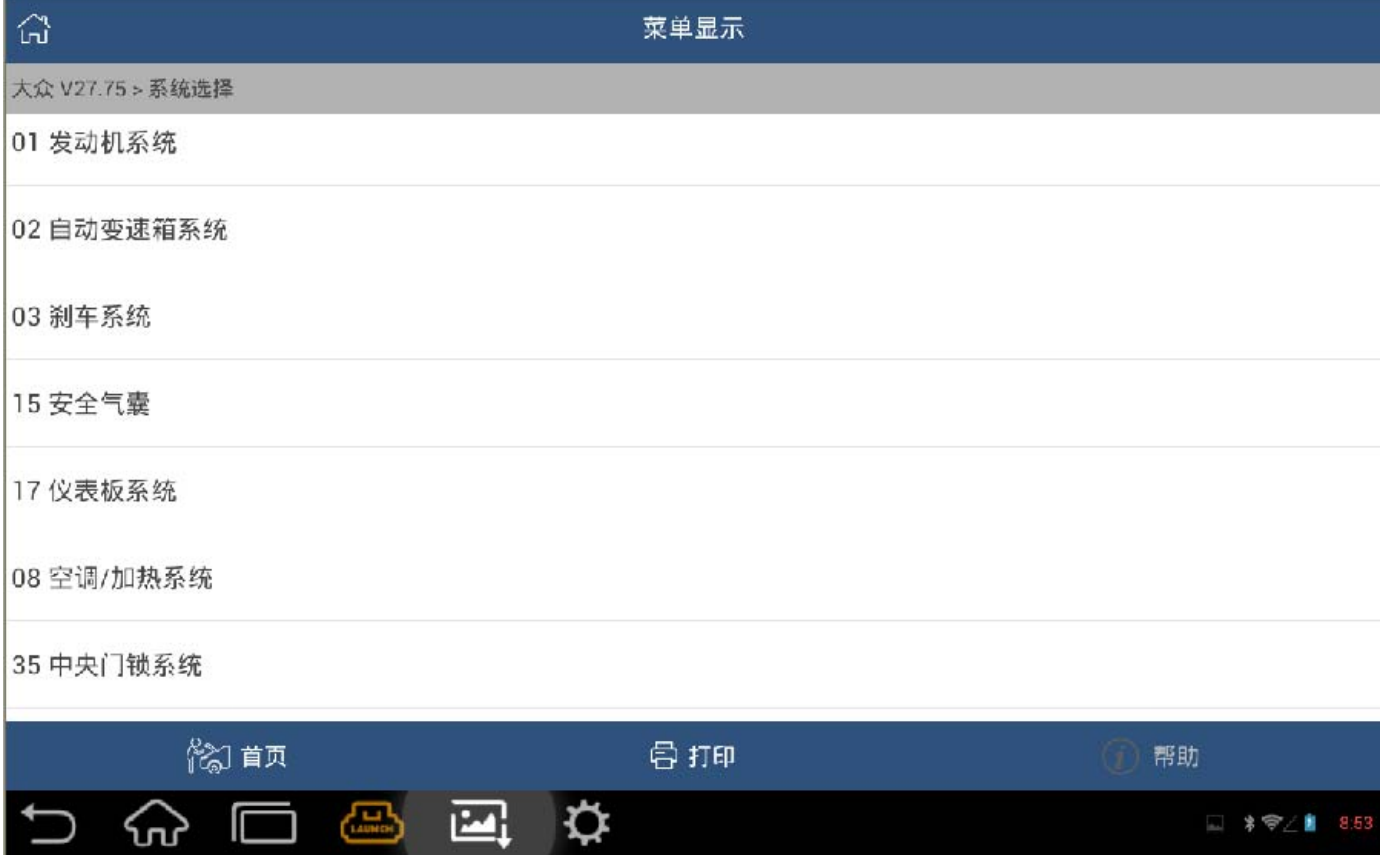

图 9

# D). 选择【读故障码】, 如图 10;

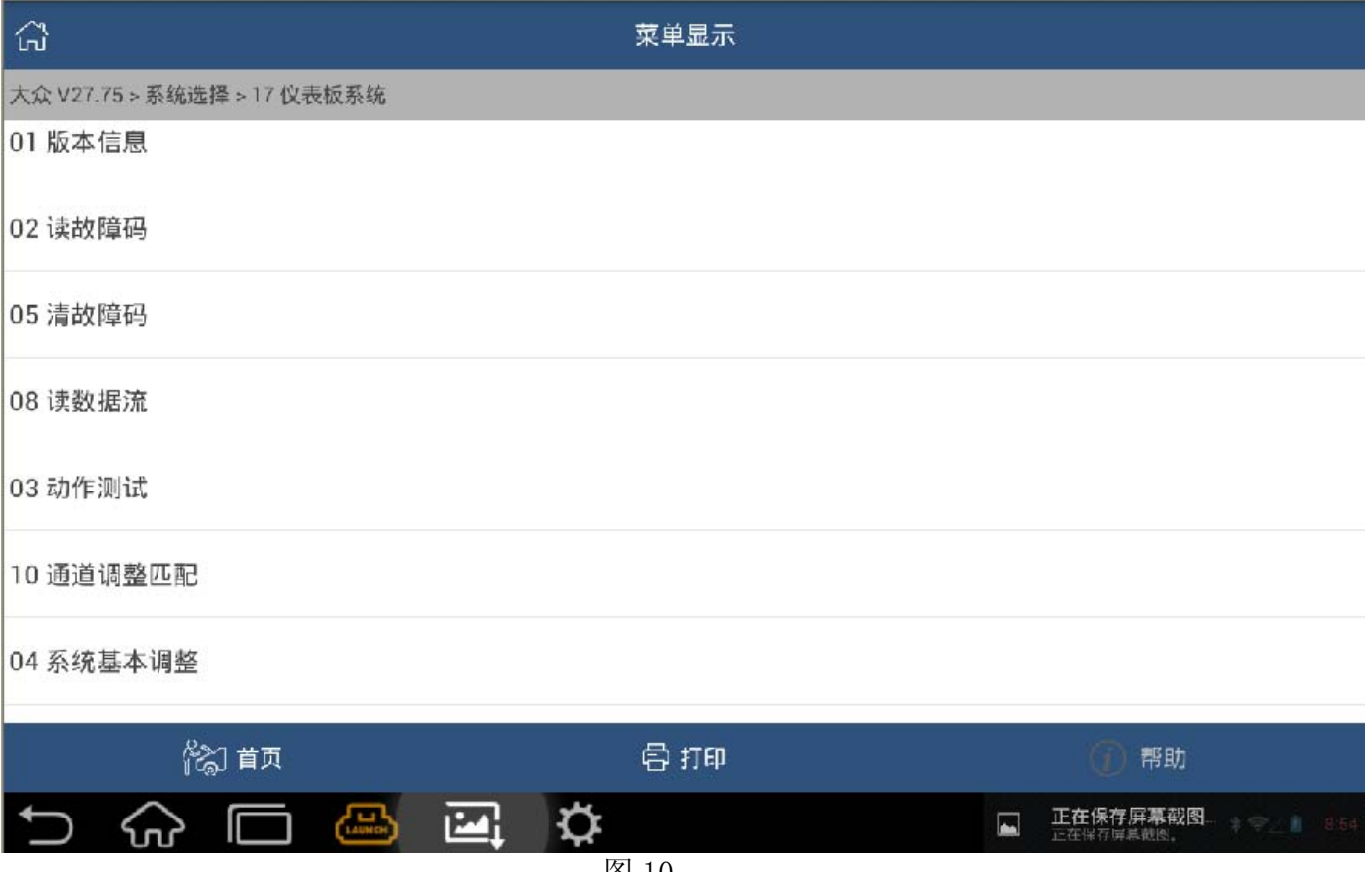

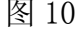

E). 看到显示 01128 防盗器读取线圈, 01176 钥匙信号过小而不被认可, 如图 11;

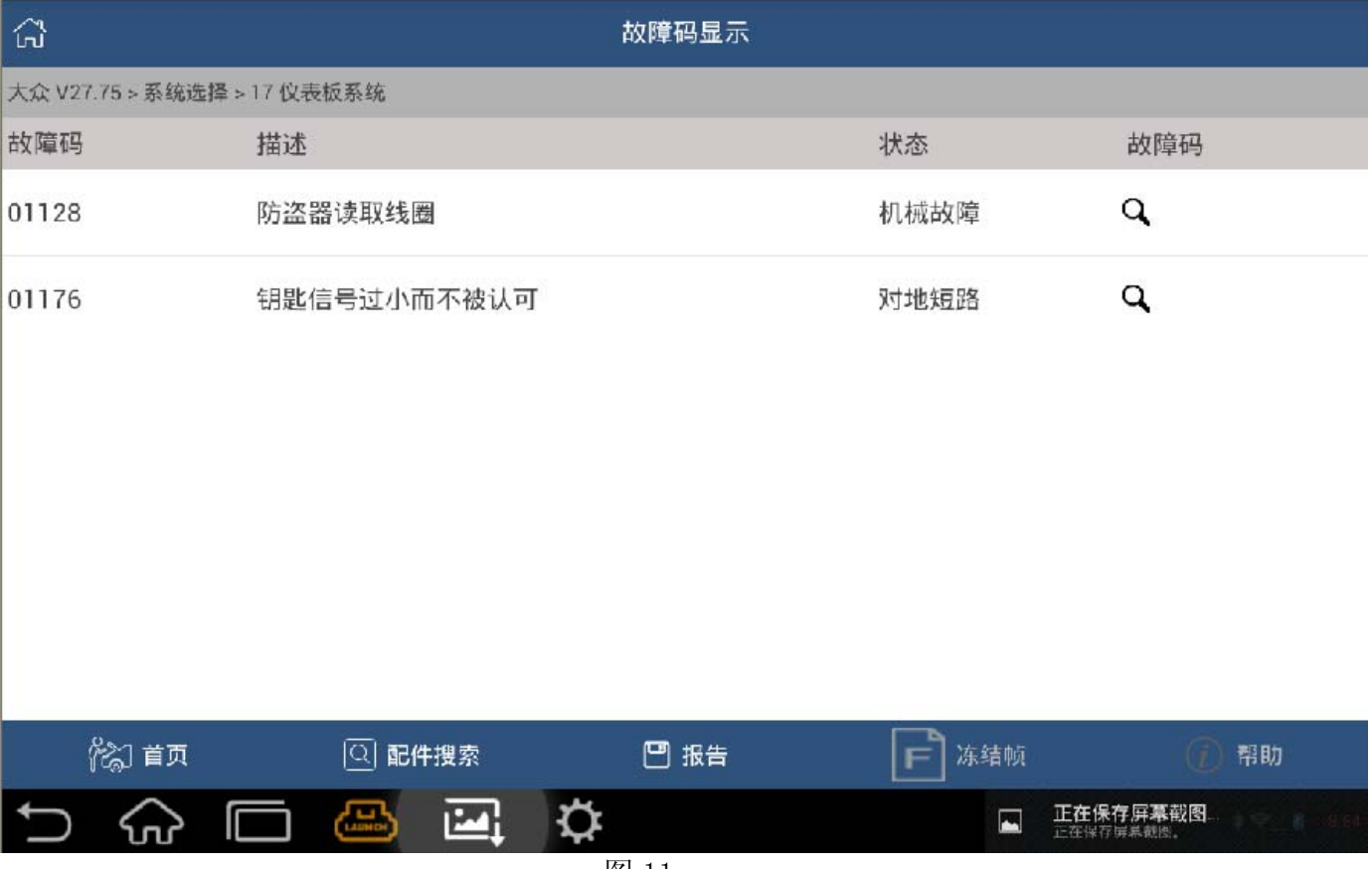

图 11

#### F). 清除故障码后选择【11 系统登录】, 如图 12;

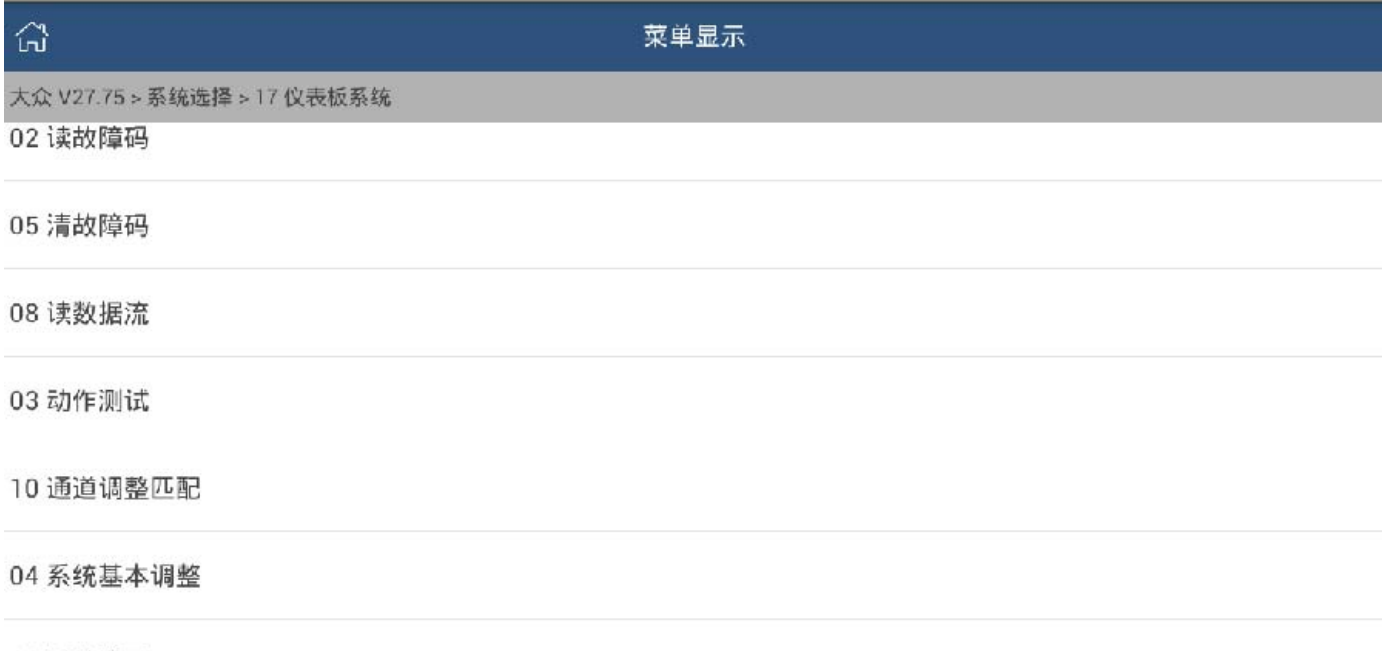

#### 11 系统登录

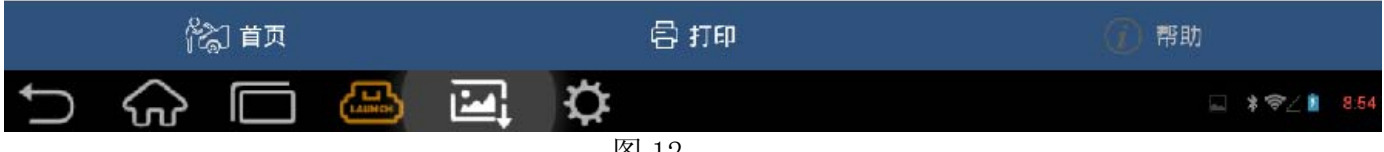

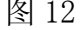

#### G). 选择【5位密码】, 如图 13;

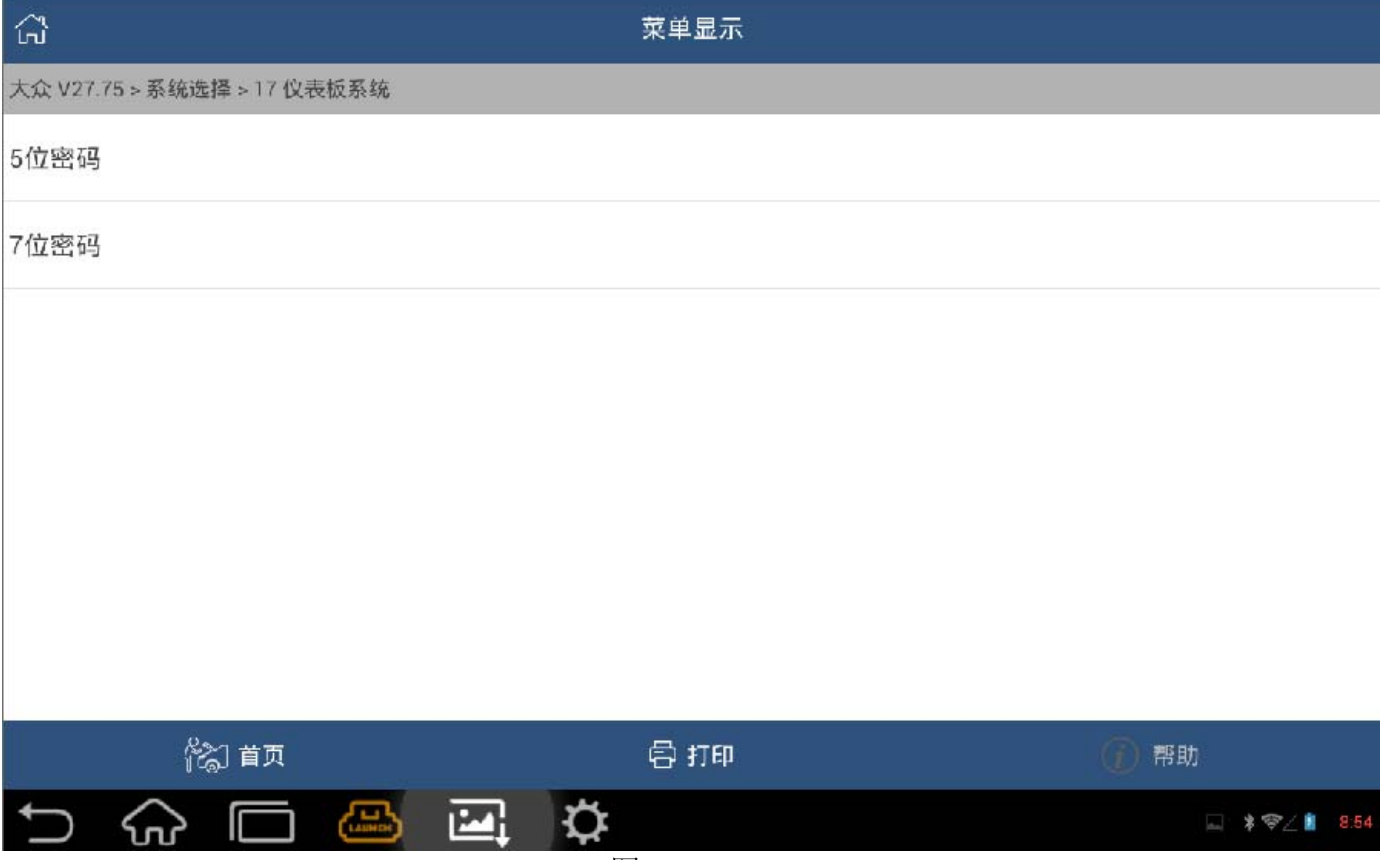

图 13

#### H). 输入新的仪表板获取的防盗系统密码 06291, 显示登录成功, 如图 14;

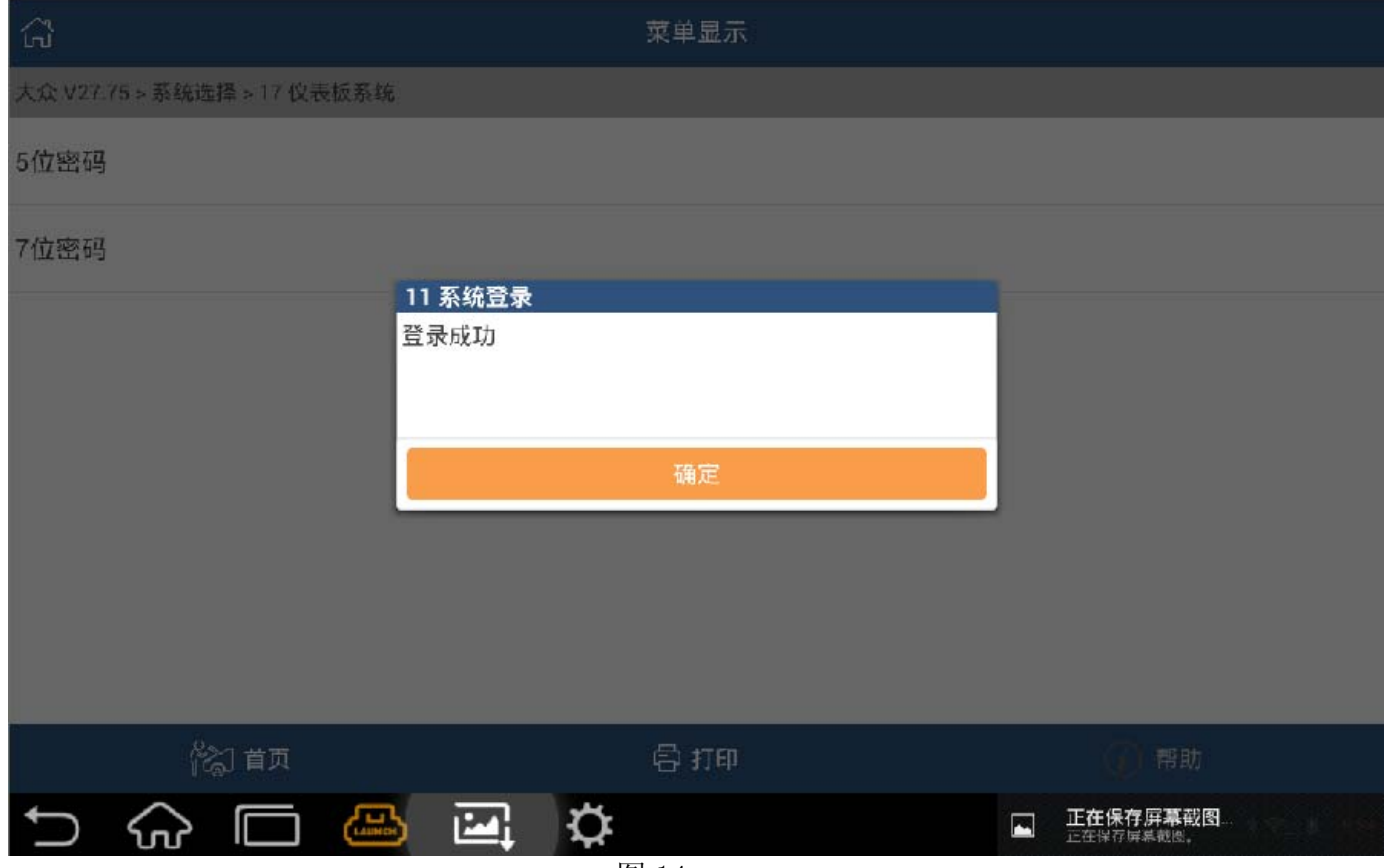

图 14

# I). 然后选择【10 通道调整匹配】, 输入通道 50, 如图 15;

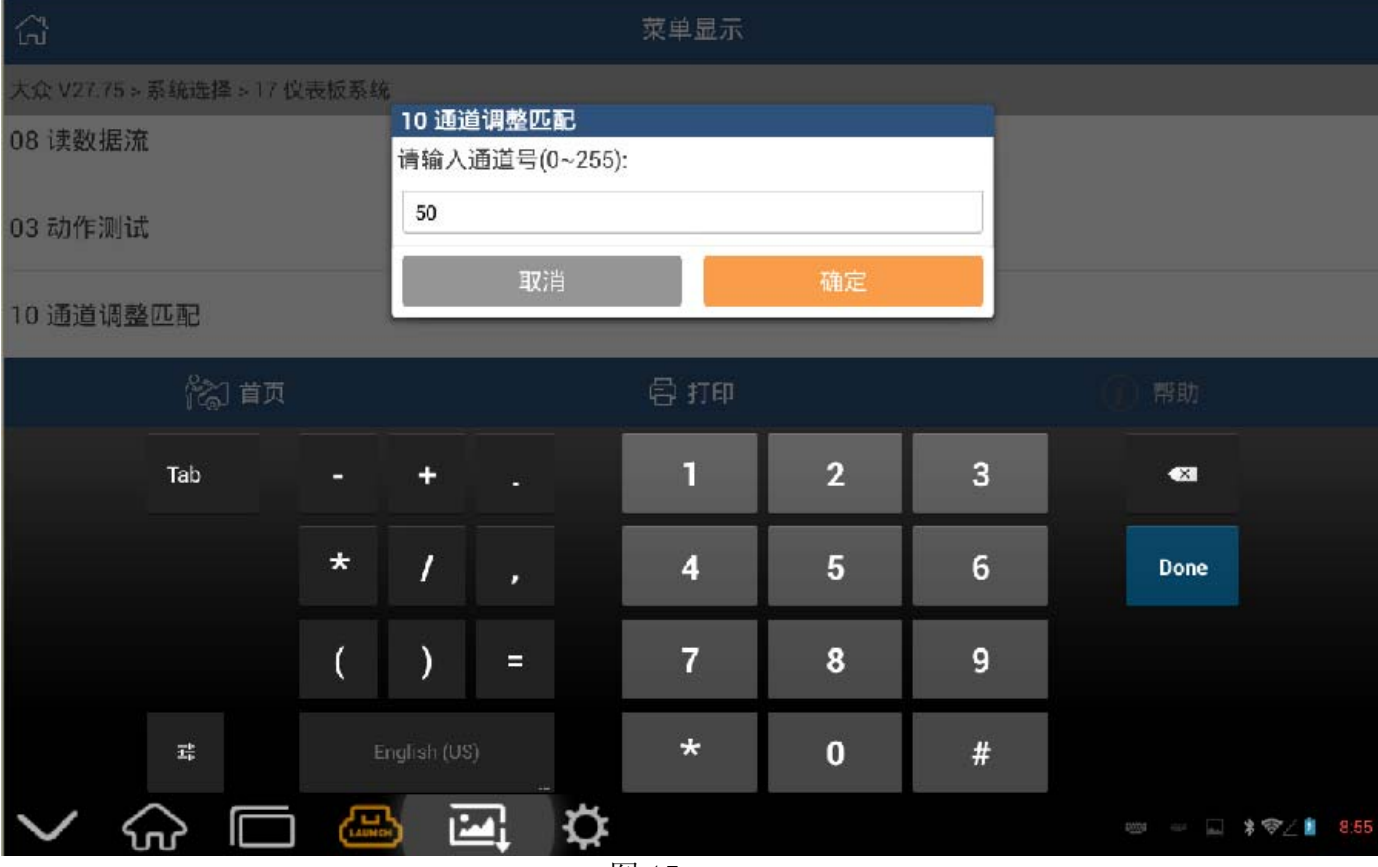

图 15

# J). 将匹配值 3200 改为 05770, 点击【->】按钮, 如图 16;

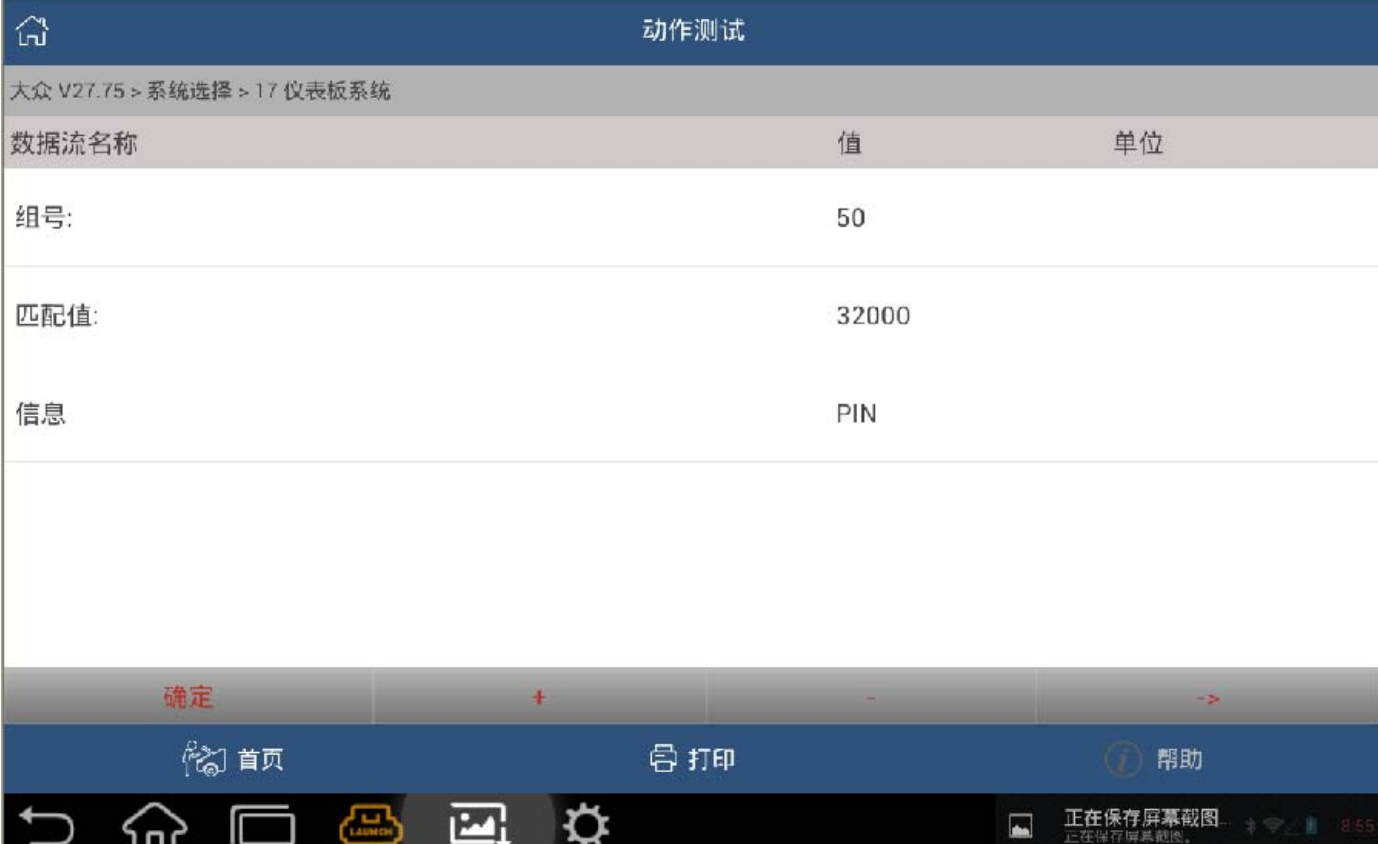

图 16

K). 进入 50 通道, 输入 05770, 再点击确定显示: 匹配成功, 如图 17 至图 20;

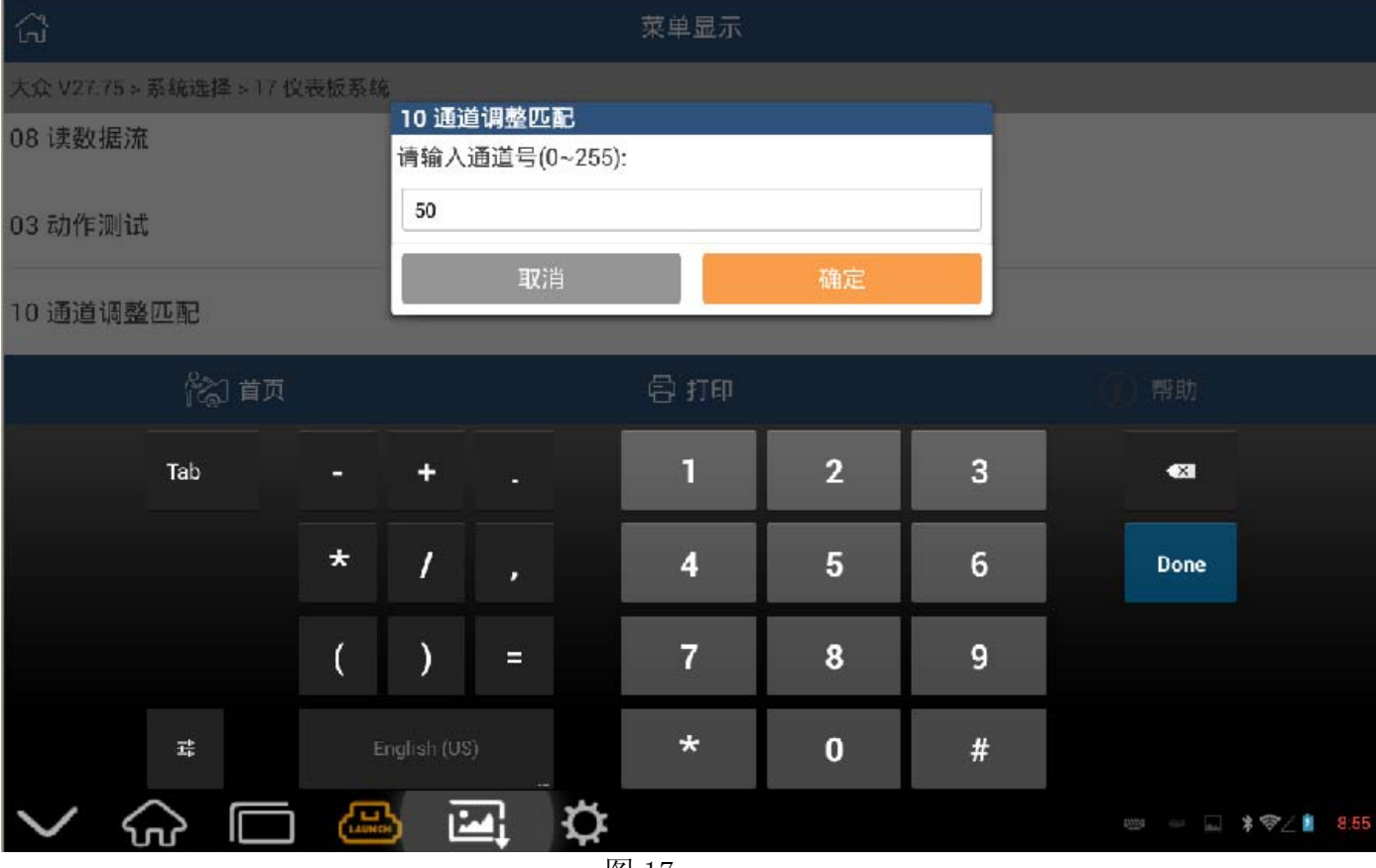

图 17

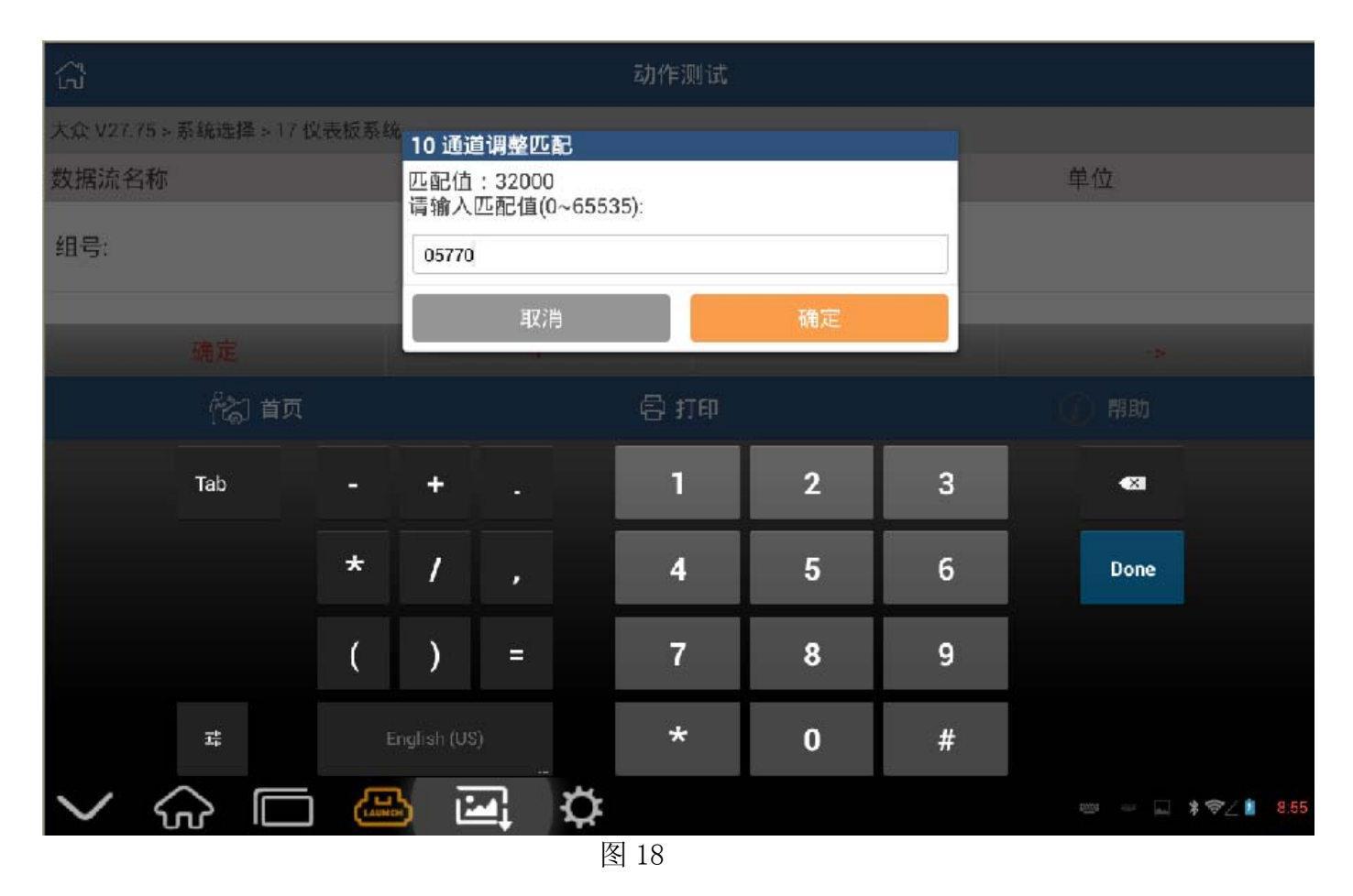

第 11 页 共 17 页

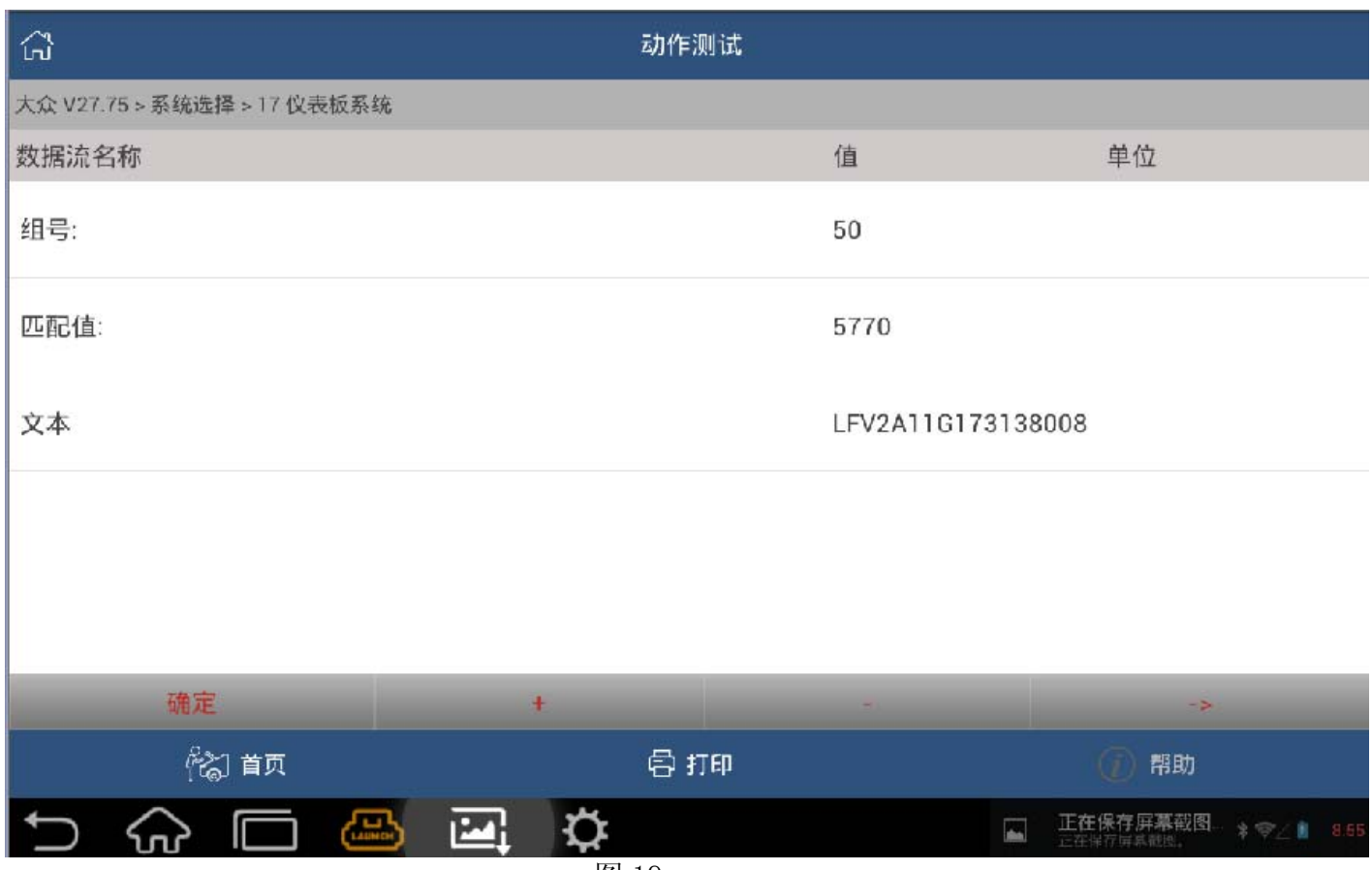

图 19

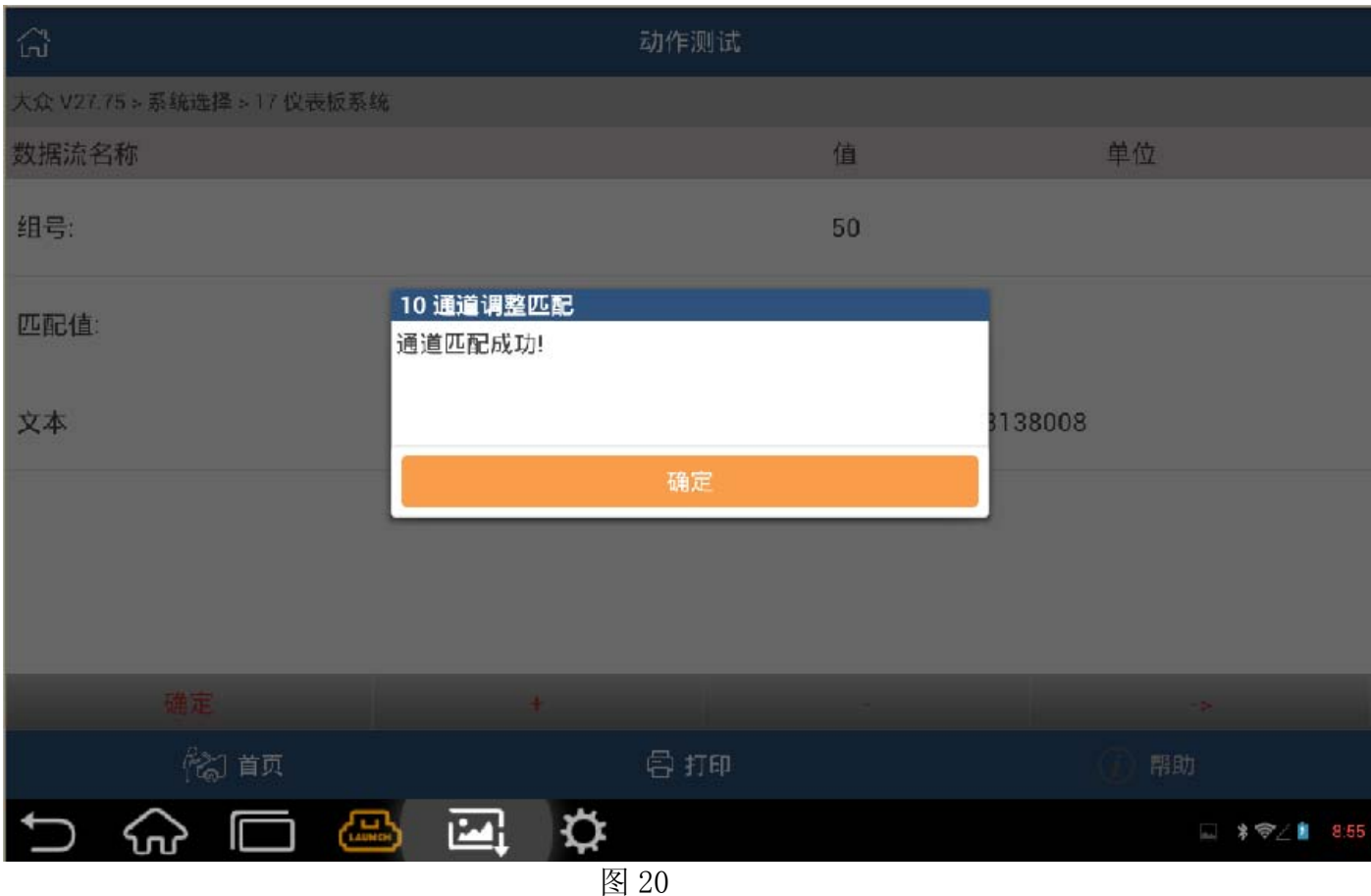

- 3). 进入 17 仪表, 执行钥匙匹配;
	- A). 返回【17 仪表板系统】界面, 选择【11 系统登录】, 选择【5 位密码】, 输入成功匹 配后的防盗系统密码 05770,显示登陆成功,如图 21 至图 24;

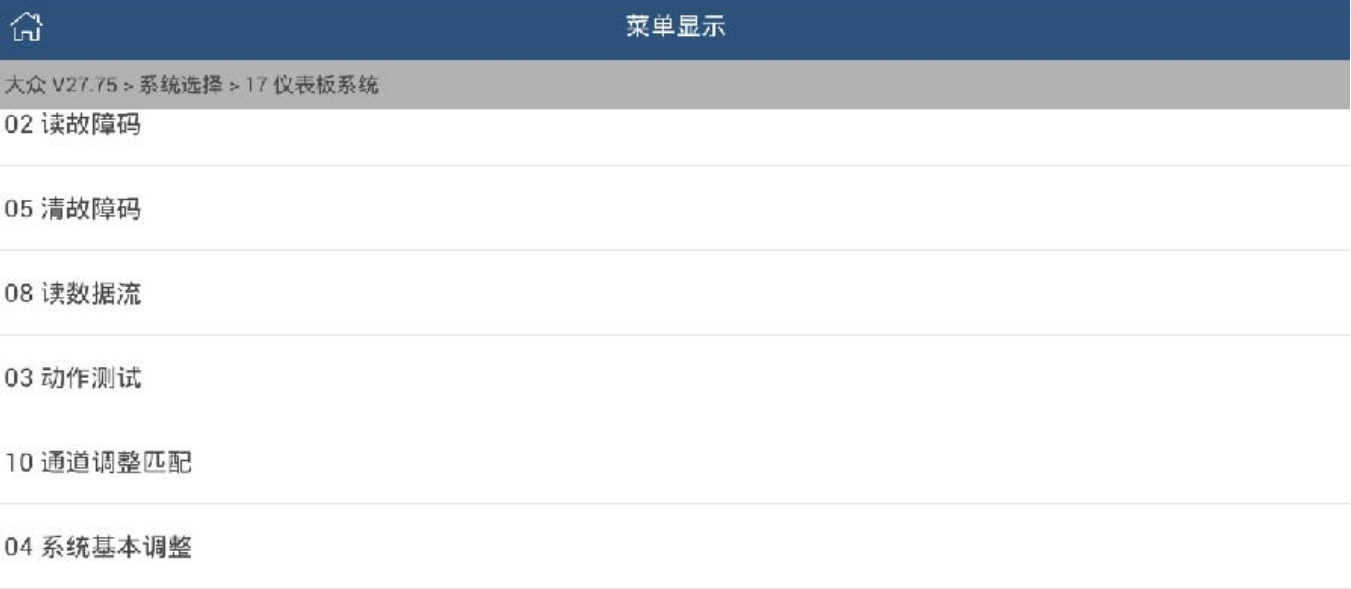

11 系统登录

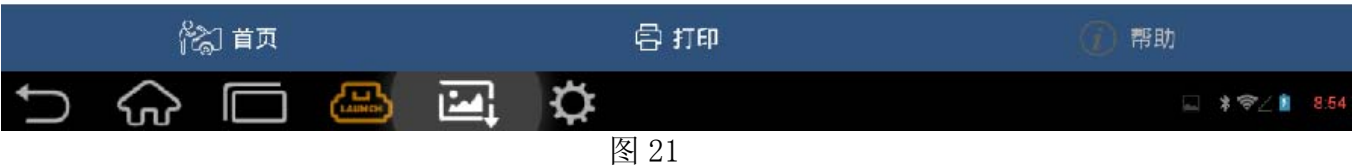

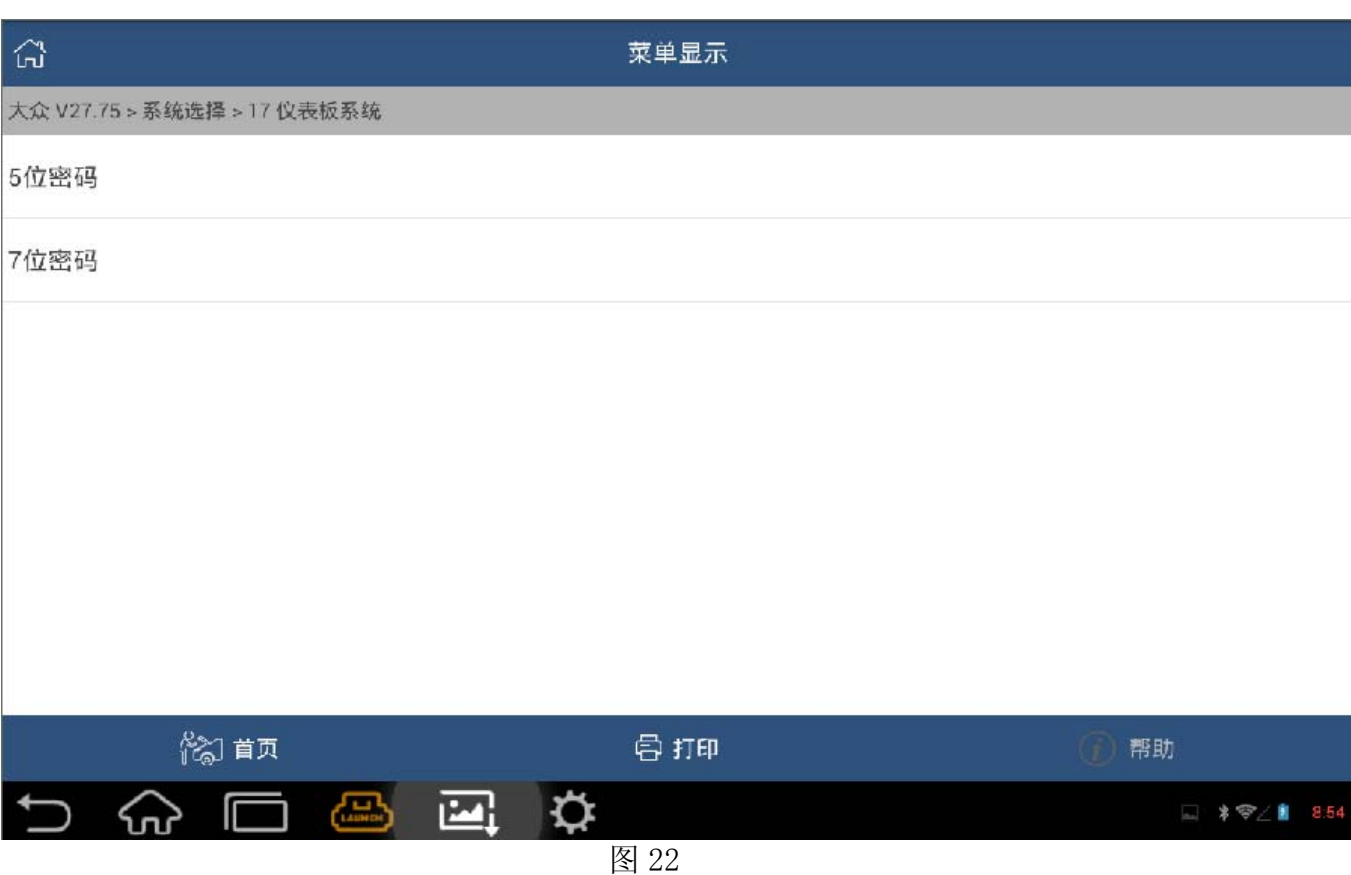

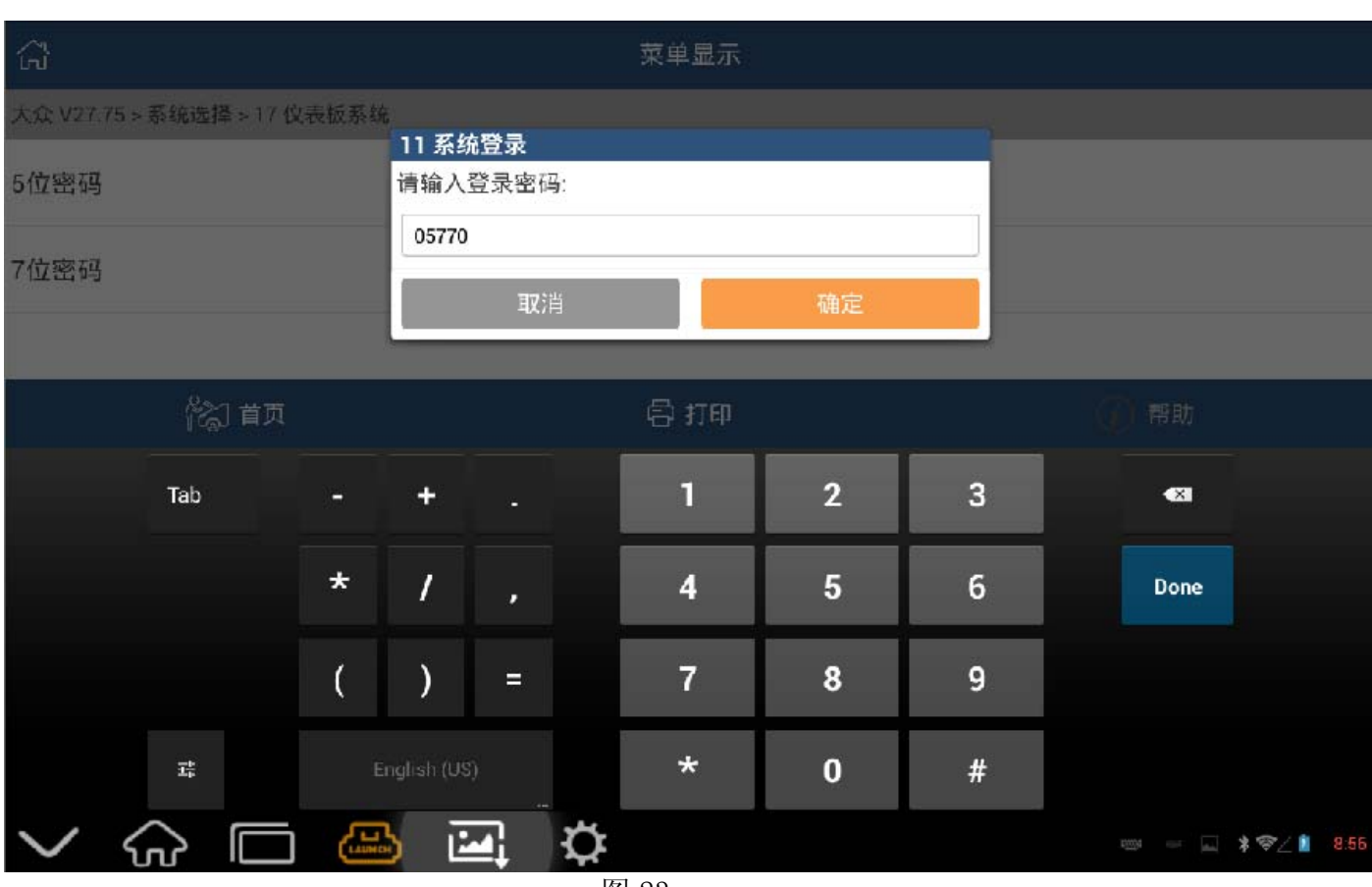

图 23

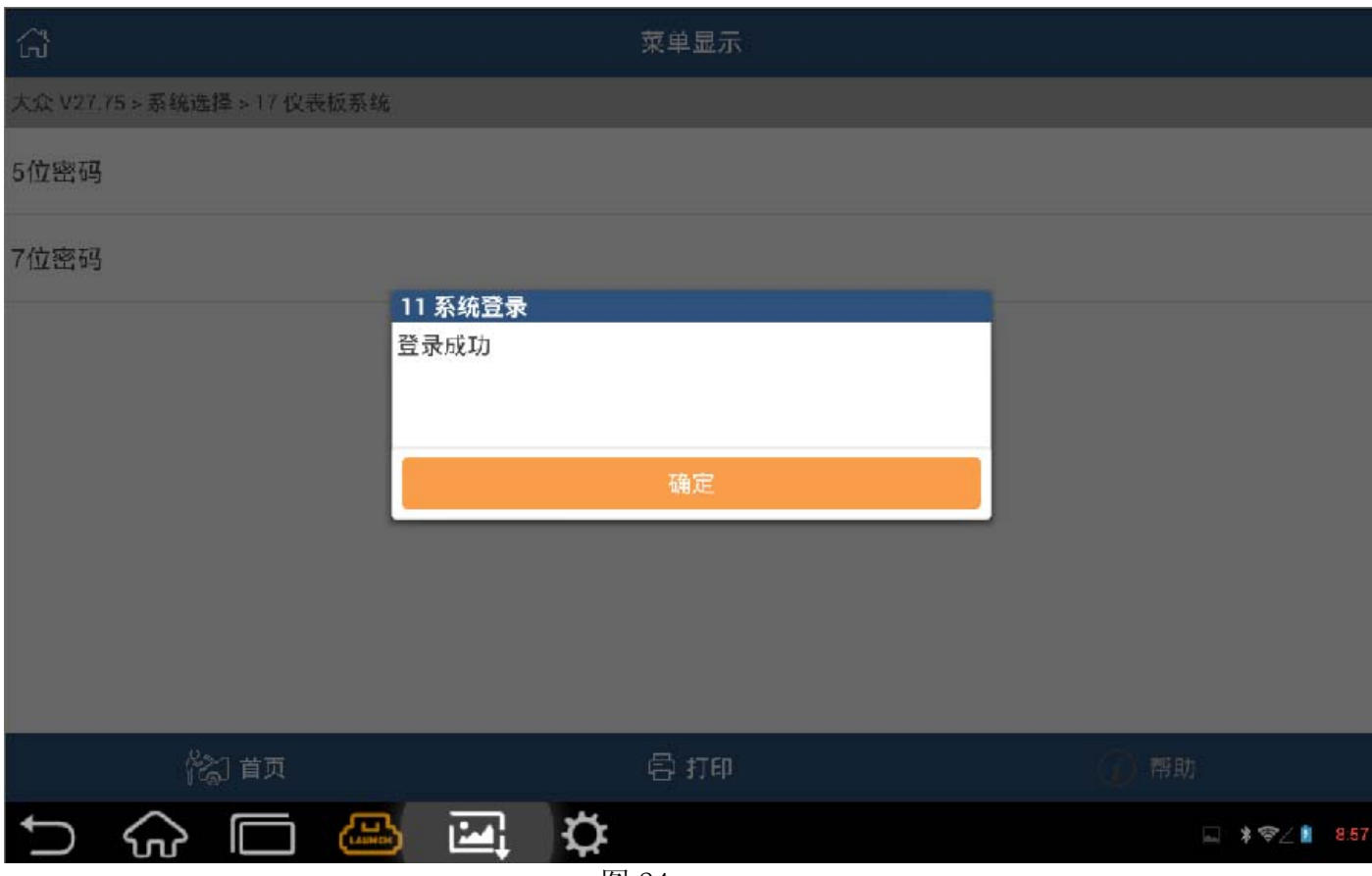

图 24

B).点击【10 通道调整匹配】,输入通道匹配号 021,读取的匹配值是 0,表明该车目前有 效钥匙数量为 0, 如图 25 至图 27;

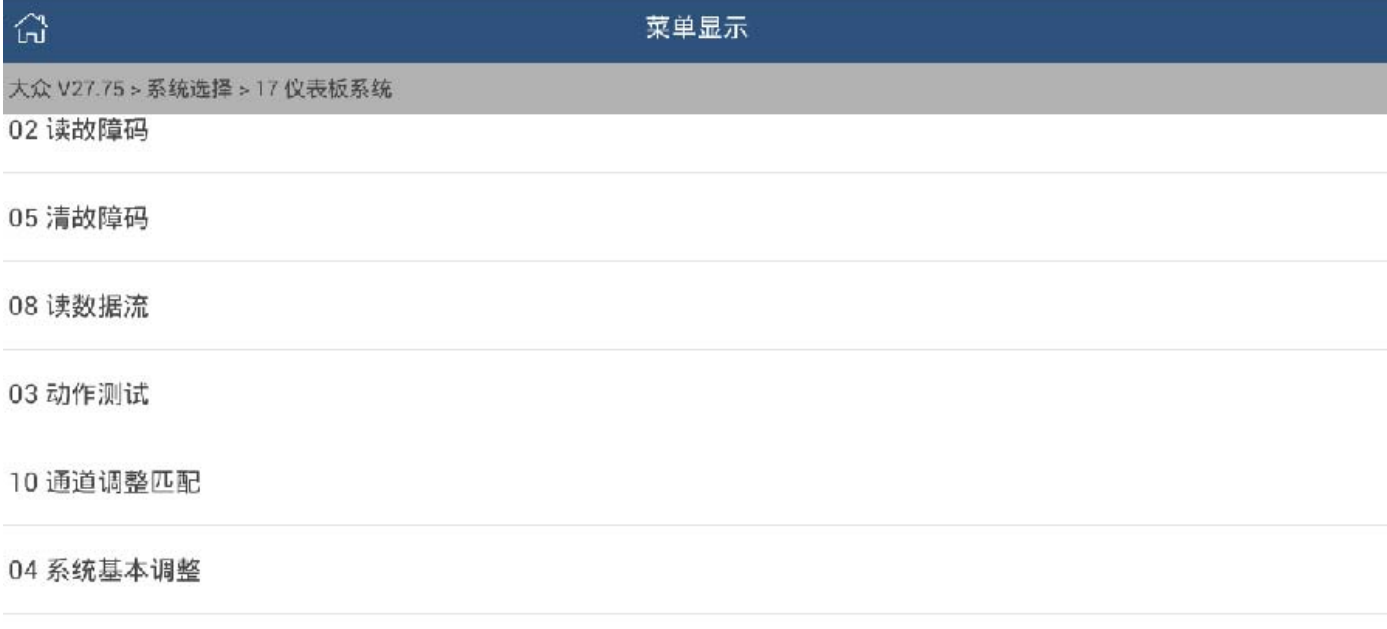

11 系统登录

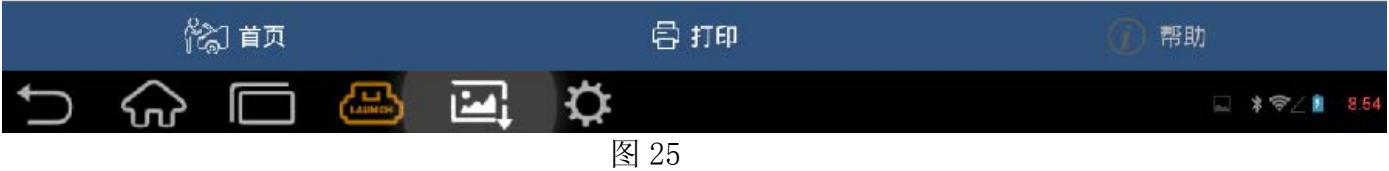

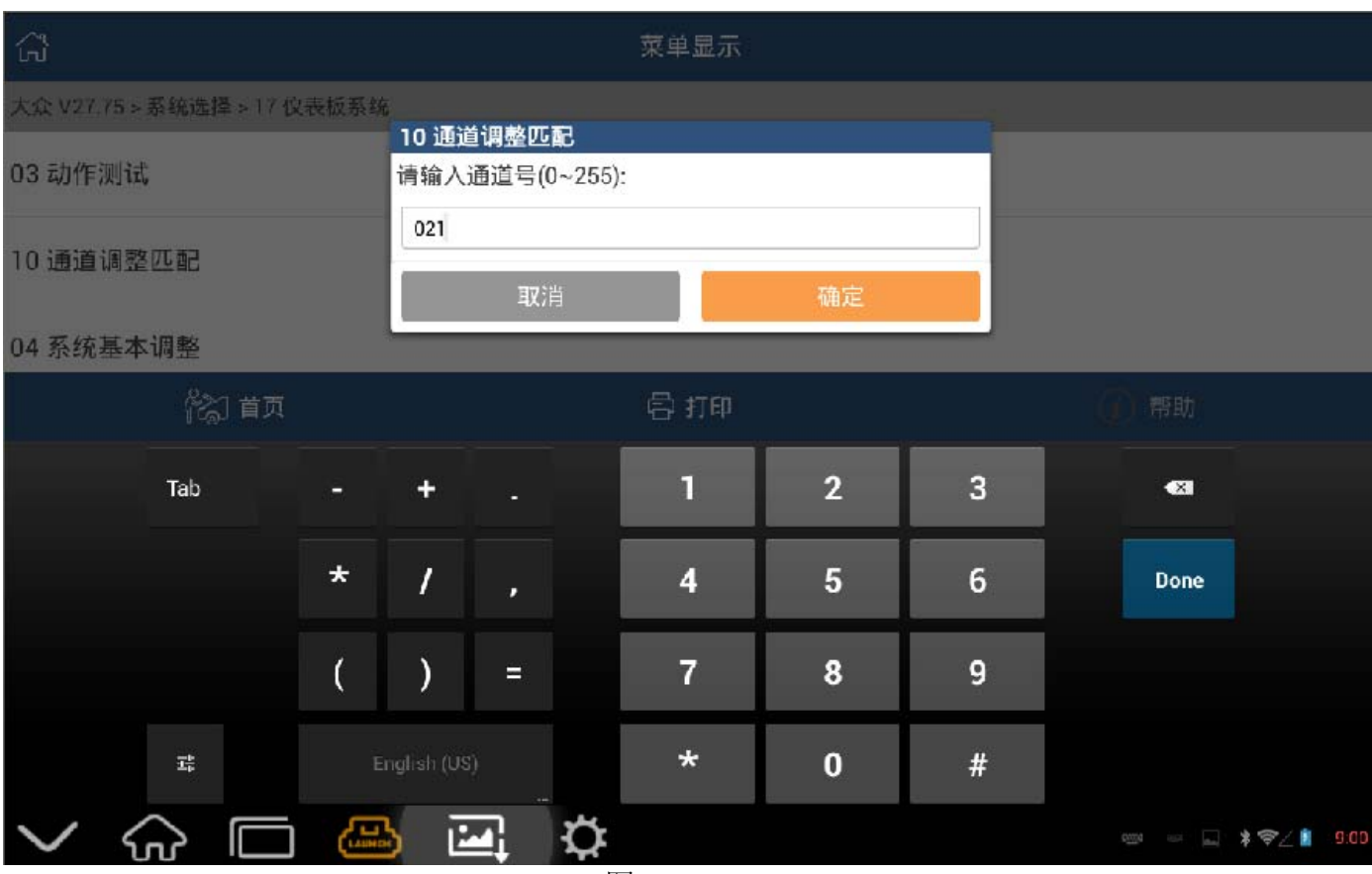

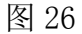

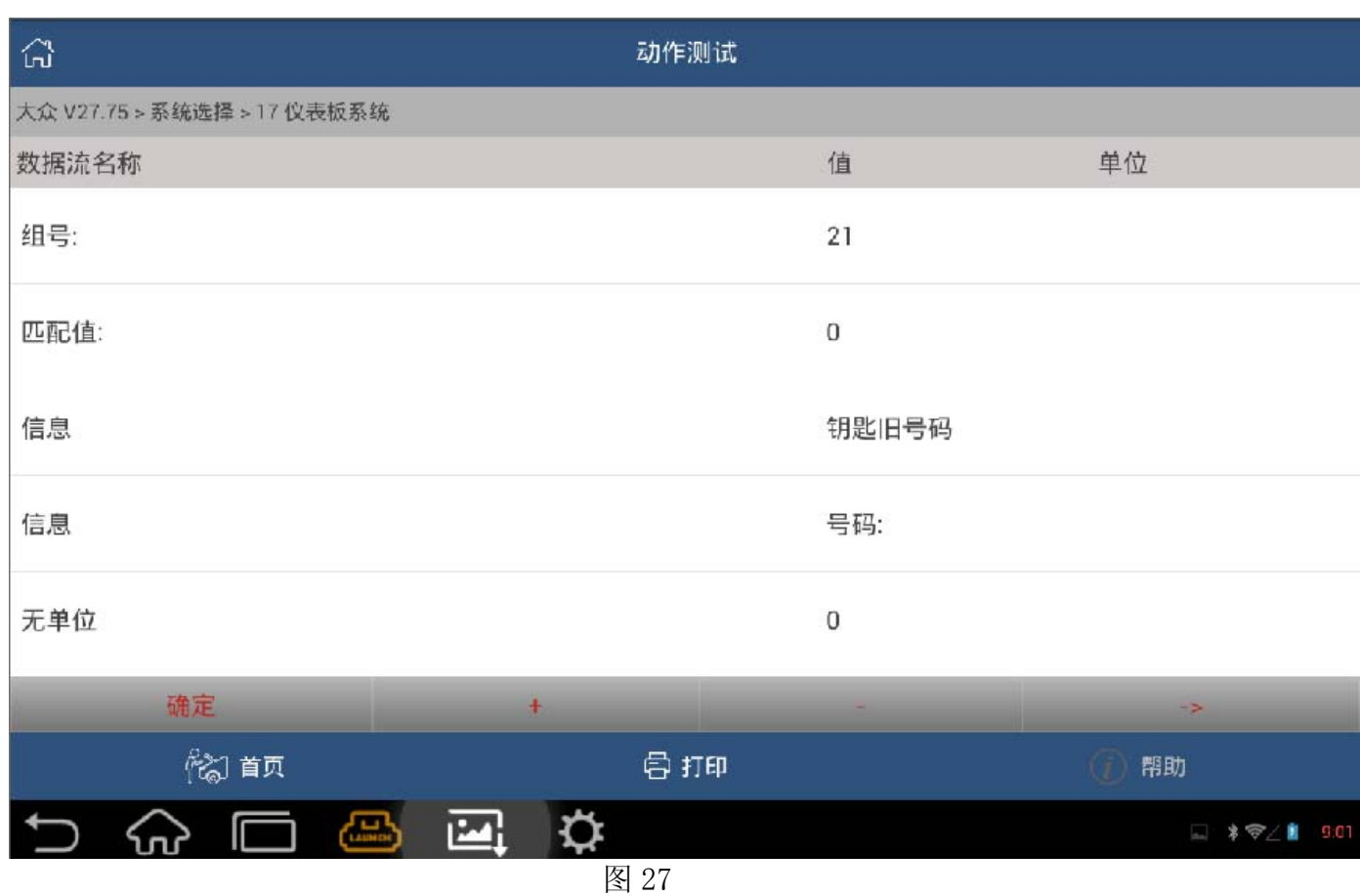

C).点击【+】,修改匹配值为 1,表明该车目前需要匹配的钥匙数量为 1(根据需要输入需 要匹配的钥匙数量),点击【确定】显示通道匹配成功,如图 28、图 29;

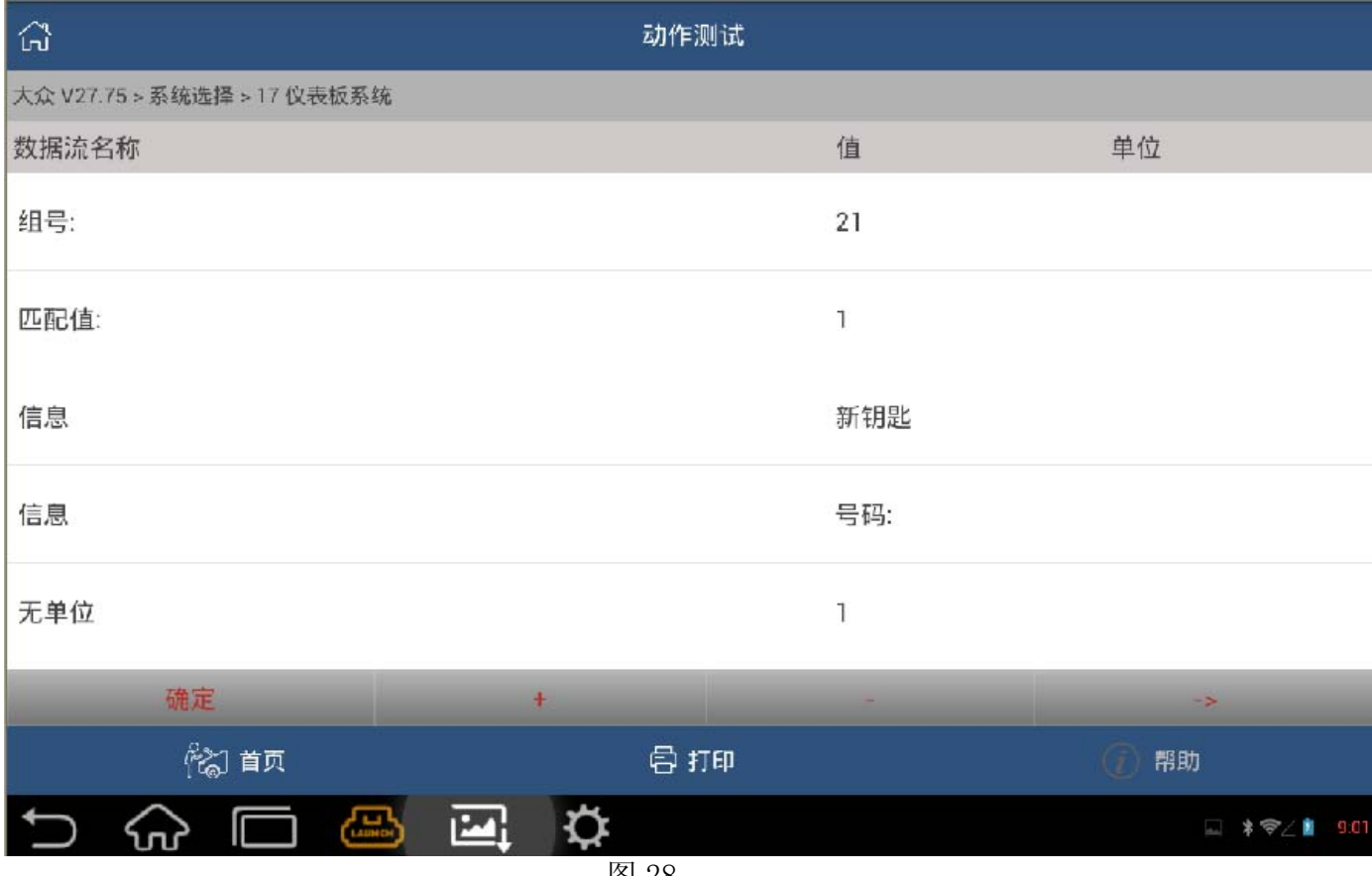

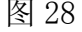

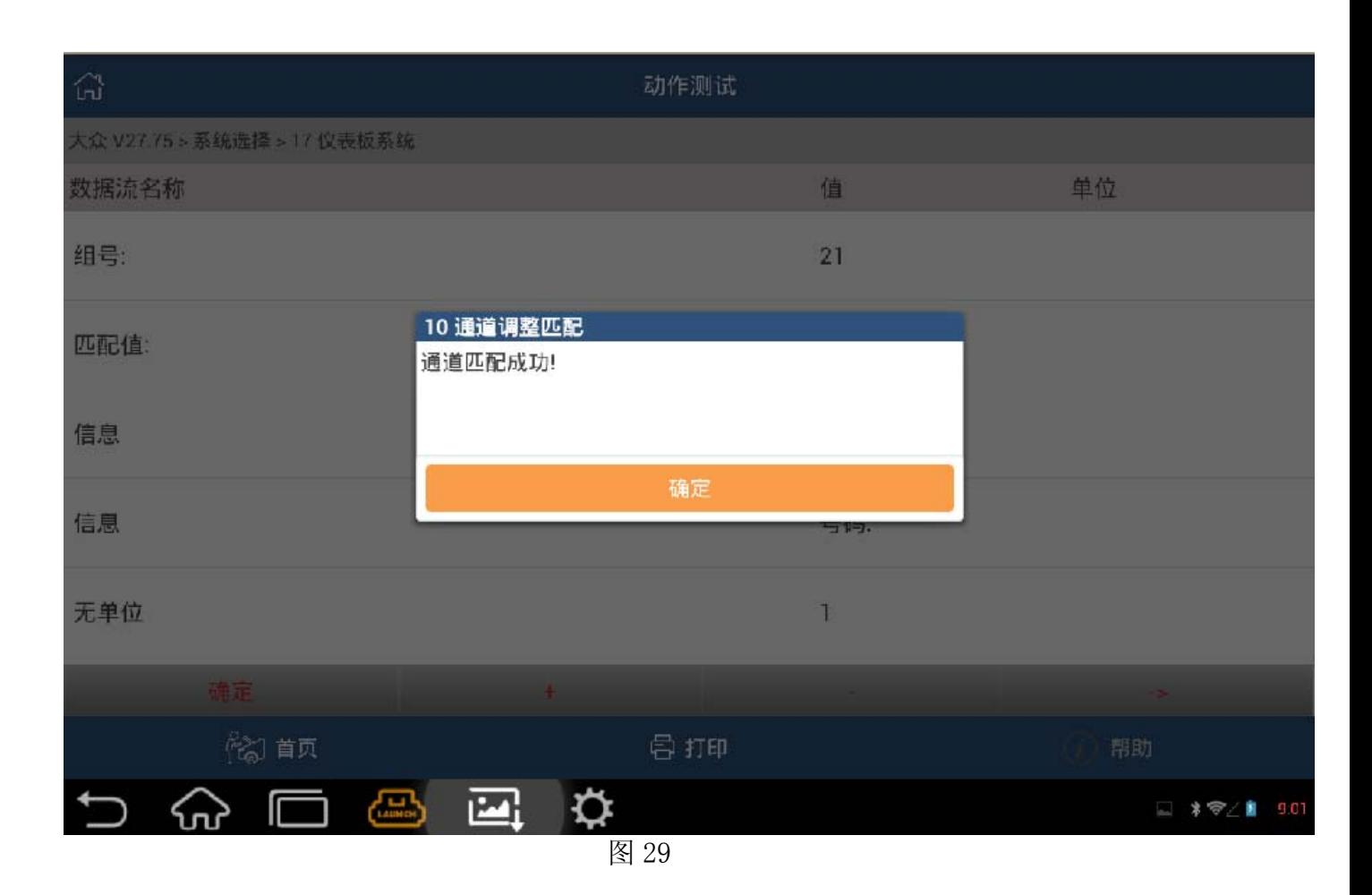

- D). 大约 3 秒, 仪表板上的防盗指示灯熄灭, 在点火开关内的钥匙匹配完成, 关闭点火开 关,拔出钥匙;
- E).如需要配两把钥匙,请将对应的 21 通道号匹配值修改为 2,并插入下一把钥匙,打开 点火开关, 等待 6 秒, 仪表板上的防盗指示灯熄灭, 关闭点火开关, 拔出钥匙, 第2 把 钥匙匹配完毕;
- 4). 在完成匹配后, 应选择【读故障码】功能查询故障码, 如果无故障码显示, 说明钥匙匹配 已成功完成。

# 声明:

 该文档内容归深圳市元征科技股份有限公司版权所有,任何个人和单位不经同意不得引 用或转载。